# **NOC**

## LCD monitor - uživatelská příručka E2460SD Podsvícení LED

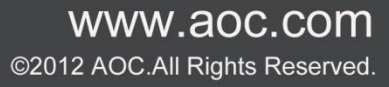

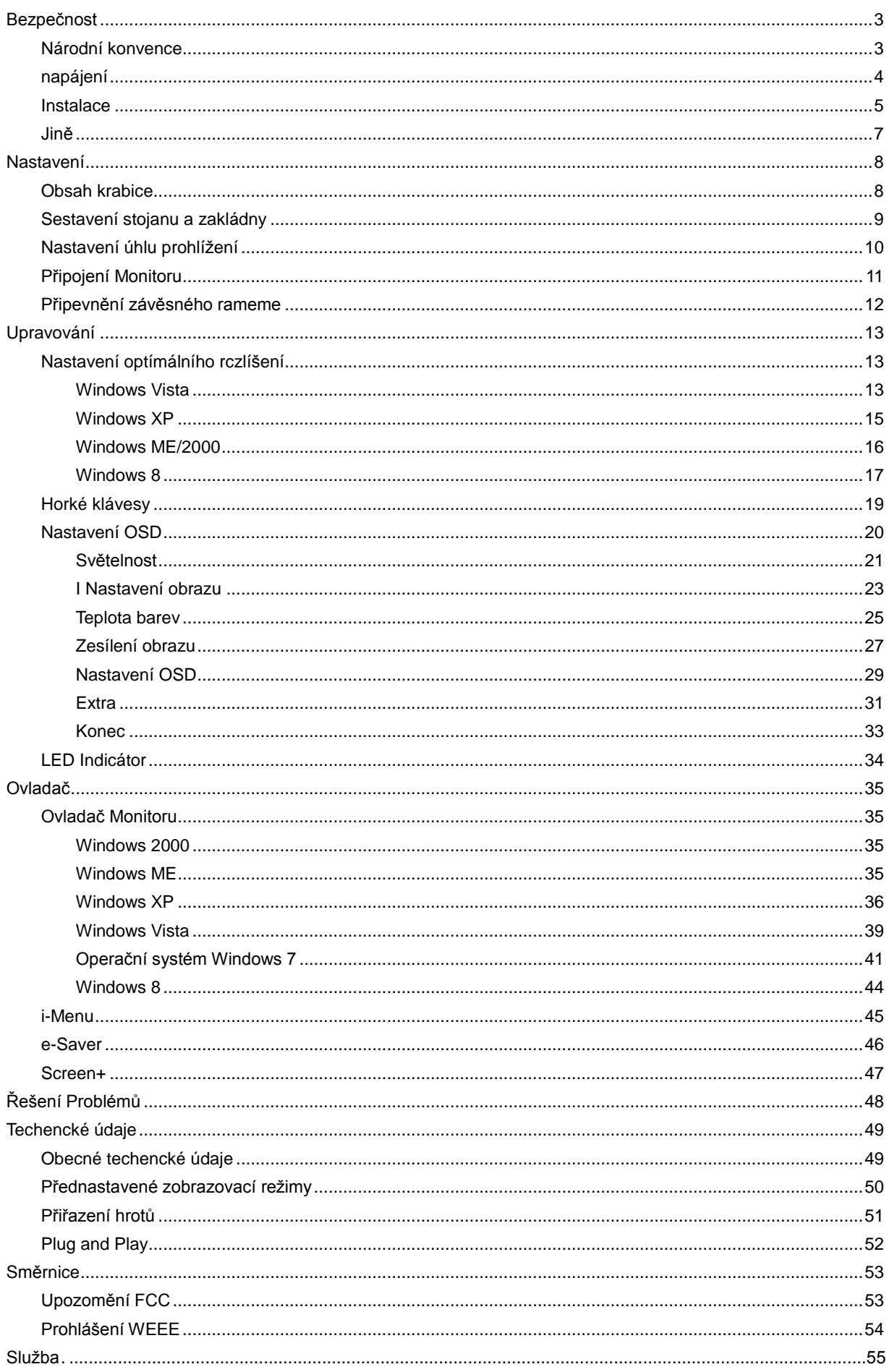

## <span id="page-2-0"></span>**Bezpečnost**

## <span id="page-2-1"></span>**Národní konvence**

Následující pododdíly popisují notační konvence použité v tomto dokumentu.

### **Poznámky, upozornění a varování**

V rámci této příručky mohou být některé bloky textu doplněny ikonou a vytištěny tučně nebo kurzívou. K těmto blokům patří poznámky, upozornění a varování, jež jsou používány následujícím způsobem:

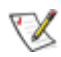

POZNÁMKA: POZNÁMKA poukazuje na důležité informace, jež pomáhají lépe využít daný počítačový systém.

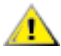

UPOZORNĚNÍ: VAROVÁNÍ poukazuje na možnou fyzickou újmu a popisuje, jak tomuto problému předejít.

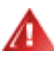

Některá varování mohou být zobrazena v jiných formátech a nemusí je doplňovat žádná ikona. V takových případech je určitá prezentace varování určena úředními orgány.

## <span id="page-3-0"></span>**napájení**

Tento monitor může být napájen pouze napájecím zdrojem, který je uveden na výrobním štítku přístroje. Pokud si nejste jisti, jaké napájecí napětí je ve vaší domácí elektrické zásuvce, obraťte se na prodejce nebo dodavatele energie.

Tento monitor je vybaven tříkolíkovou uzemněnou síťovou zástrčkou. Tuto vidlici možno zasunout z bezpečnostních důvodů pouze do uzemněné zásuvky ve zdi. Pokud vaše síťová zásuvka neumožňuje připojení této vidlice, obraťte se na elektrikáře, aby vám nainstaloval správnou zásuvku, nebo použijte adaptér k bezpečnému uzemnění zařízení. Nepodceňujte význam uzemněné zástrčky napájecího kabelu z hlediska bezpečnosti.

Při bouřkách s blesky nebo pokud nebudete monitor dlouho používat, odpojte napájecí kabel ze zásuvky ve zdi. Tak se předejde poškození monitoru v důsledku přepěťových špiček (rázů) v napájecím napětí.

Nepřetěžujte prodlužovací kabely s několika zásuvkami a prodlužovací kabely. Přetěžování může mít za následek vznik ohně nebo úraz elektrickým proudem.

**AL** Pro zajištění uspokojivého provozu používejte tento monitor pouze s počítači s označením UL, které jsou vybaveny příslušně zkonfigurovanými zástrčkami na 100 - 240 V střídavých, minimálně 1.5 A.

Zásuvka ve zdi by měla být nainstalována v blízkosti zařízení, přičemž by měla být snadno přístupná.

**Za**řízení používejte výhradně s přiloženým síťovým adaptérem (výstup 12 V 3Astejnosměrných) s licencí uvedenou v seznamu UL,CSA (pouze monitory s napájecím adaptérem)..

## <span id="page-4-0"></span>**Instalace**

A Neumisťujte monitor na nestabilní vozík, stojan, stativ, svorku nebo stolek. Pokud dojde k pádu monitoru, může dojít ke zranění osob a závažnému poškození tohoto výrobku. Tento výrobek může být používán pouze s vozíkem nebo stojanem, který je doporučován výrobcem nebo prodáván s tímto výrobkem. Během instalace výrobku postupujte dle pokynů výrobce a používejte montážní příslušenství doporučené výrobcem. Kombinace výrobku s vozíkem se musí stěhovat opatrně.

AD Do výřezu v plášti monitoru nikdy nezasunujte žádné předměty. Mohlo by dojít k poškození součástek a obvodů a ke vzniku požáru nebo úrazu elektrickým proudem. Vyvarujte se polití monitoru jakoukoli kapalinou.

Nepokládejte přední část monitoru na podlahu.

Pokud budete monitor upevňovat na zeď nebo polici, použijte upevňovací soupravu schválenou výrobcem a při montáži dodržujte uvedené pokyny.

Ponechte místo okolo monitoru, jak je vyobrazeno níže. V opačném případě může být cirkulace vzduchu nedostatečná a přehřívání může způsobit požár nebo poškození monitoru.

Níže jsou uvedeny doporučené větrací plochy okolo monitoru, když je nainstalován na stěně nebo na podstavci:

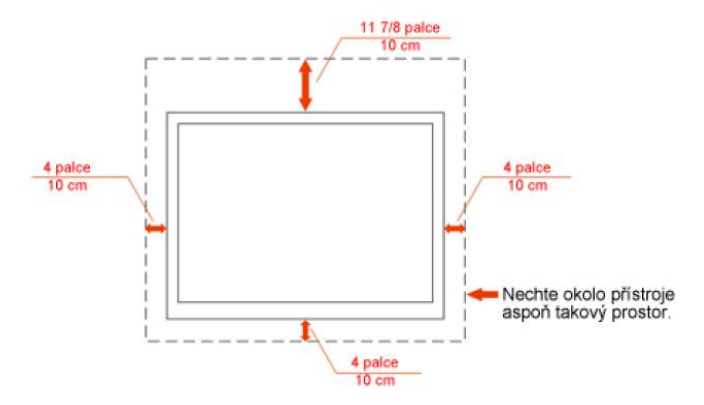

### Instalace se stojanem

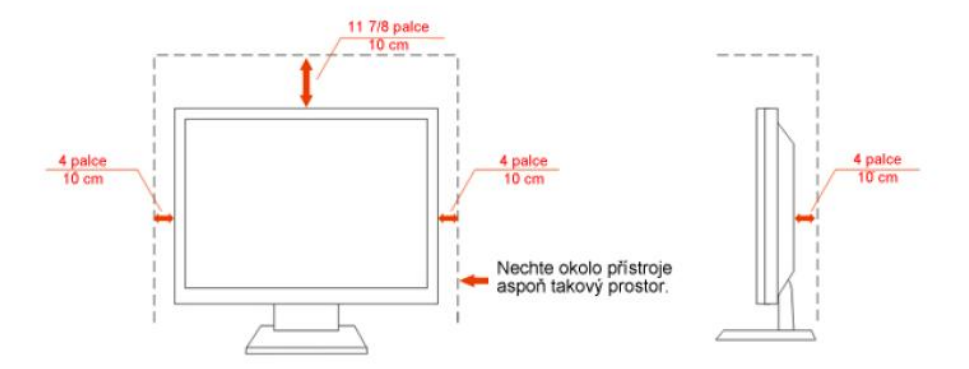

## **Čistění**

Pravidelně čistěte skříň monitoru dodaným hadříkem. Můžete použít slabý čistící prostředek k otření skvrn, ale nepoužívejte solné čistící prostředky, které mohou naleptat skříň monitoru.

Při čištění nesmí čistící prostředek vniknout do monitoru. Čistící hadřík nesmí být příliš hrubý, aby nepoškrábal povrch obrazovky.

Před čištěním monitoru odpojte napájecí kabel.

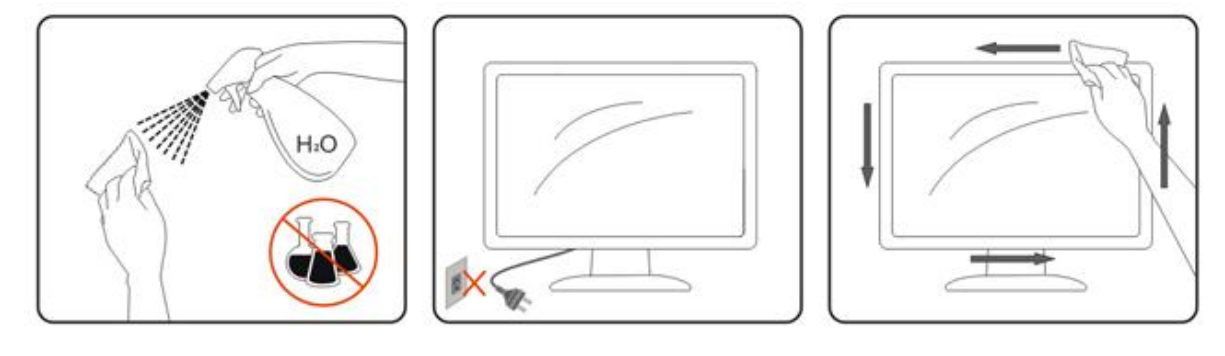

## <span id="page-6-0"></span>**Jině**

Pokud z monitoru vychází zvláštní zápach, zvuky nebo kouř, IHNED odpojte zástrčku napájecího kabelu a kontaktujte servisní středisko.

Zkontrolujte, zda nejsou větrací otvory zablokovány stolem nebo záclonou.

Během používání nevystavujte monitor LCD nadměrným otřesům nebo nárazům.

Neklepejte na monitor ani jej neupusťte během provozu nebo převozu.

## <span id="page-7-0"></span>**Nastavení**

## <span id="page-7-1"></span>**Obsah krabice**

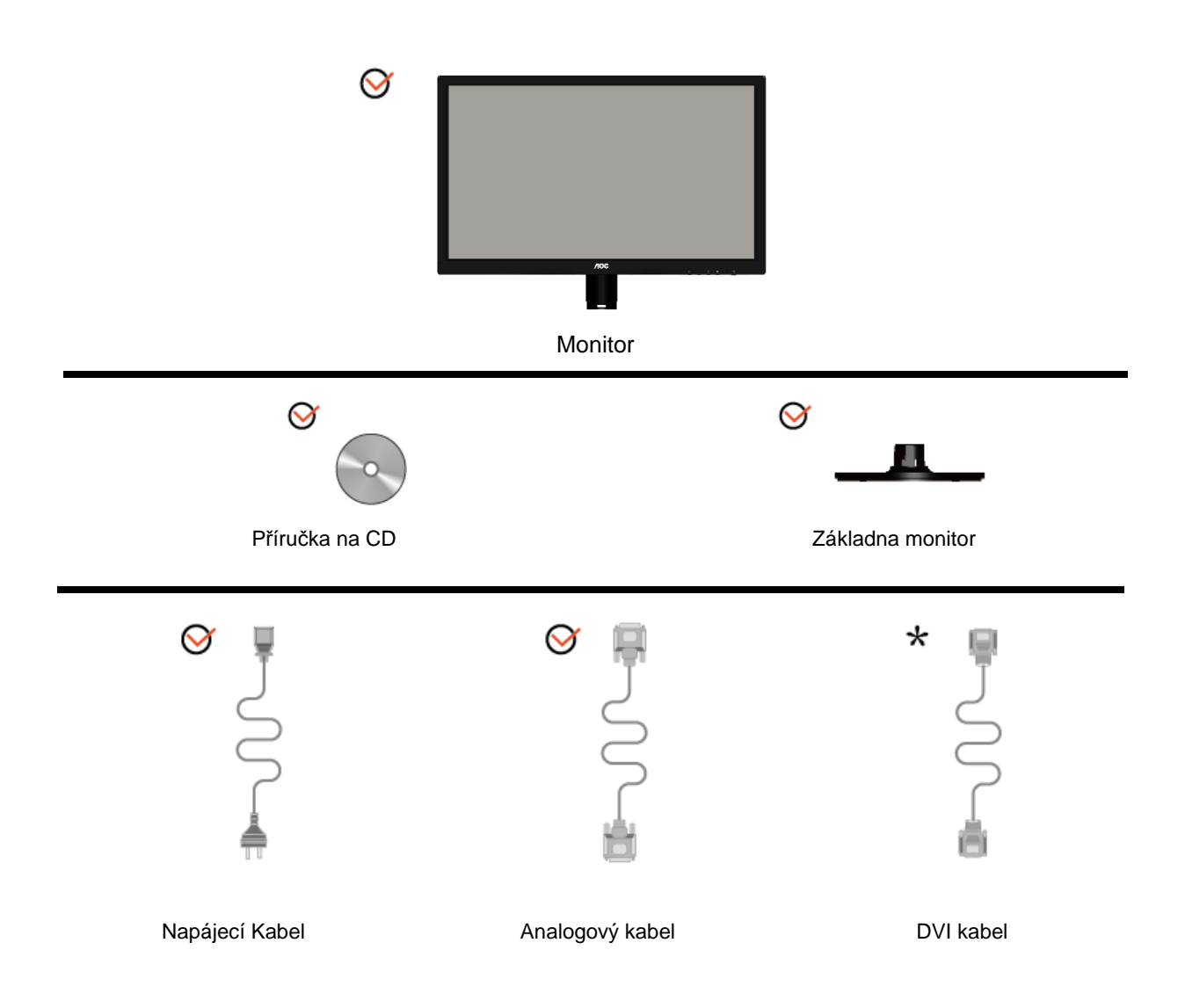

Některé kabely signálu (analogové, DVI kabely) nejsou v některých zemích nebo oblastech dodávány. Podrobnější informace vám poskytne místní prodejce nebo pobočka společnosti AOC.

## <span id="page-8-0"></span>**Sestavení stojanu a zakládny**

Při instalaci nebo demontáži podstavce postupujte podle následujících pokynů.

Konfigurace:

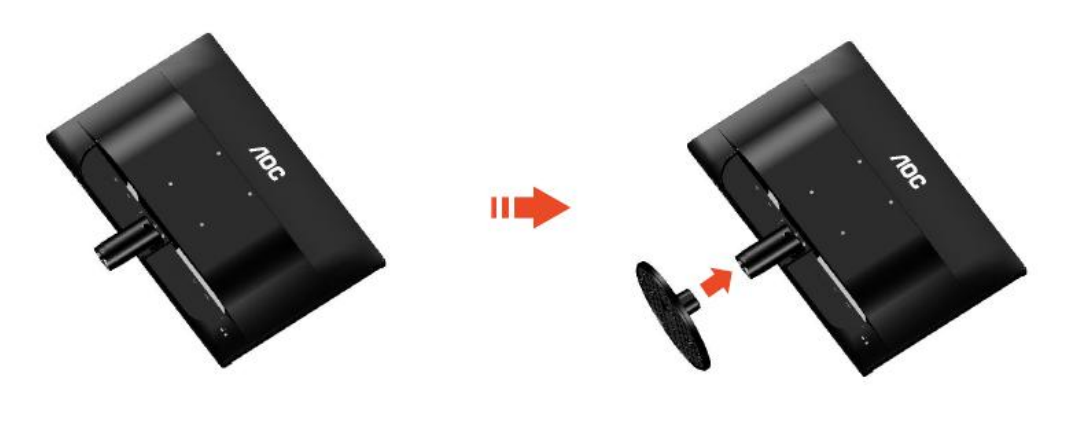

Odebrat:

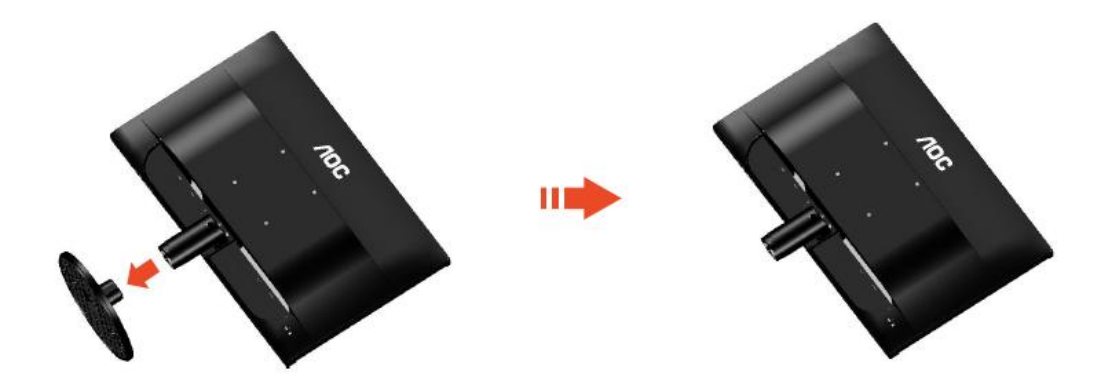

## <span id="page-9-0"></span>**Nastavení úhlu prohlížení**

Pro optimální sledování obrazu je doporučeno dívat se na monitor zpříma a pak nastavit úhel monitoru podle vašich vlastních preferencí.

Podržte podstavec monitoru, aby se monitor při změně úhlu monitoru nepřevrátil.

Úhel pohledu monitoru je možno nastavit v rozmezí od -5° do 20°.

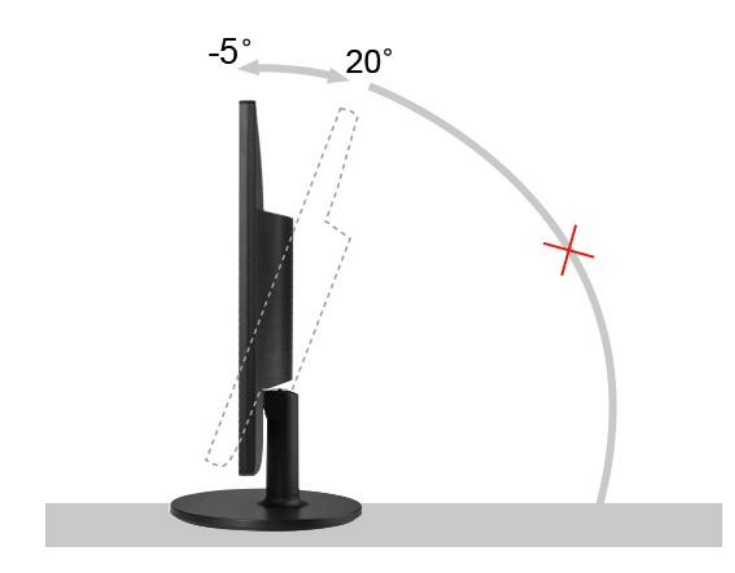

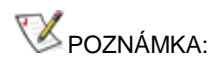

Při změně úhlu pohledu monitoru se nedotýkejte LCD obrazovky. Mohlo by dojít k poškození nebo zničení obrazovky LCD.

## <span id="page-10-0"></span>**Připojení Monitoru**

Zapojení kabelů na zadní straně monitoru a počítače:

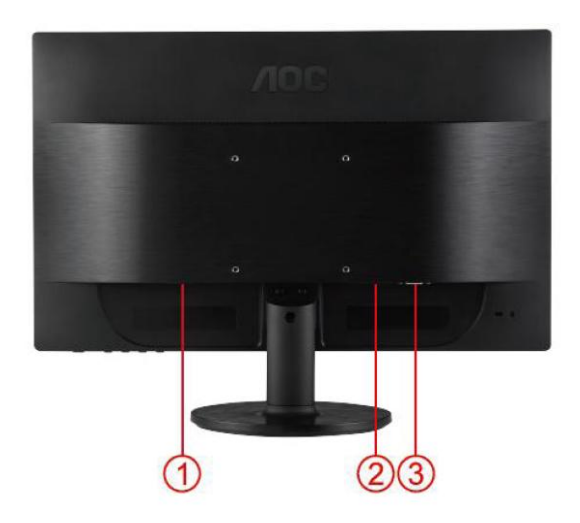

- 1. Napájení
- 2. DVI kabel
- 3. D-Sub kabel

Před připojením vždy vypněte PC a LCD monitor, aby se vybavení nepoškodilo.

- 1 Připojte napájecí kabel k portu napájení na zadní straně monitoru.
- 2 Připojte jeden konec 15kolíkového kabelu signálu DVI /D-Sub k zadní části monitoru a druhý konec k portu DVI /D-Sub počítače.
- 3 Zapněte monitor a počítač.

Pokud monitor zobrazuje obraz, je instalace dokončena. Pokud k zobrazení obrazu nedojde, podívejte se prosím na Odstraňování problémů.

## <span id="page-11-0"></span>**Připevnění závěsného rameme**

Příprava pro montáž na doplňkové závěsné rameno.

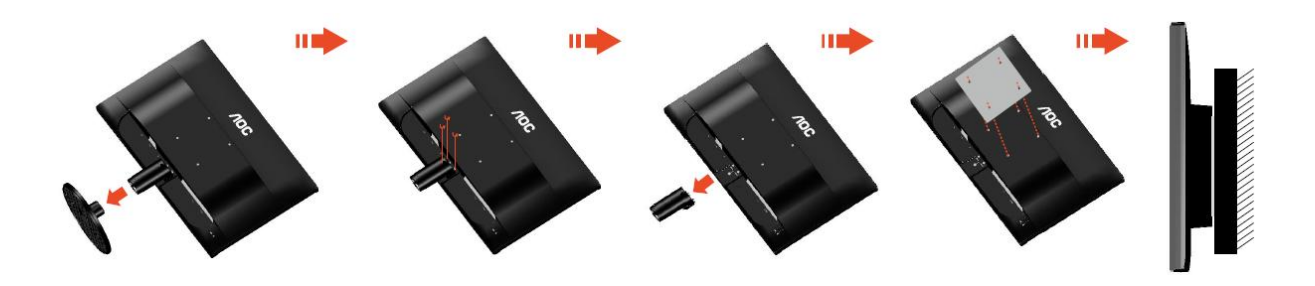

Tento monitor lze připevnit na závěsné rameno, které lze zakoupit samostatně. Než budete pokračovat v montáži, odpojte napájení. Postupujte následujícím způsobem:

- 1 Odmontujte podstavec.
- 2 Sestavte závěsné rameno podle pokynů výrobce.
- 3 Umístěte závěsné rameno na zadní stranu monitoru. Zorientujte otvory ramene s otvory na zadní straně monitoru.
- 4 Našroubujte do otvorů 4 šrouby a utáhněte.
- 5 Znovu připojte kabely. Připevněte rameno na stěnu podle návodu na použití, který byl dodán s ramenem.

Poznámka: Otvory pro šrouby držáku VESA nejsou k dispozici pro všechny modely – obraťte se na prodejce nebo oficiální oddělení AOC.

## <span id="page-12-0"></span>**Upravování**

## <span id="page-12-1"></span>**Nastavení optímálního rczlíšení**

## <span id="page-12-2"></span>**Windows Vista**

### **Pro Windows Vista:**

1 Klepněte na tlačítko **START.**

### 2 Klepněte na položku **CONTROL PANEL** (OVLÁDACÍ PANELY).

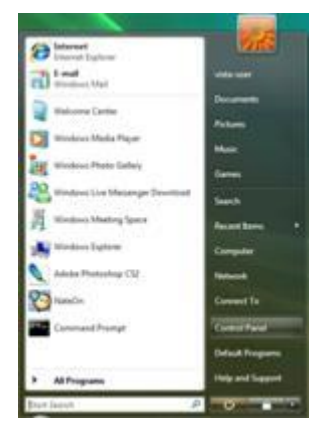

### 3 Klepněte na **Vzhled a přizpůsobení**.

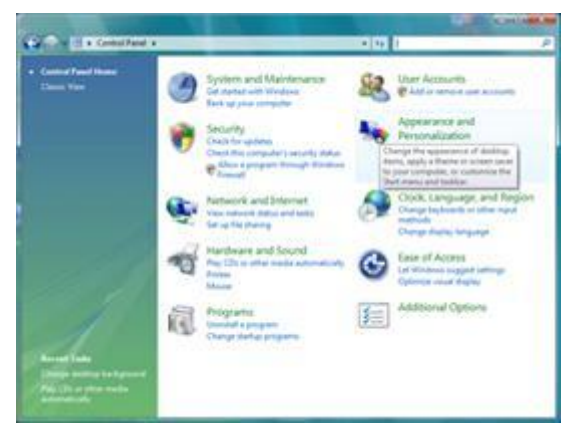

### 4 Klepněte na **Přizpůsobení**

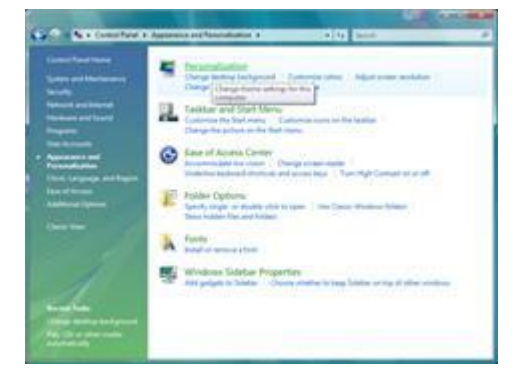

5 Klepněte na **Nastavení displeje**.

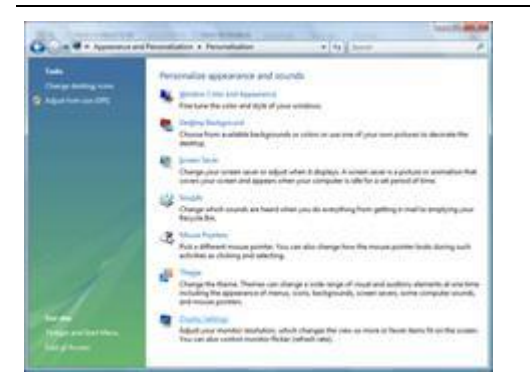

### 6 Nastavte **POSUVNÍK** na rozlišení 1920 x 1080.

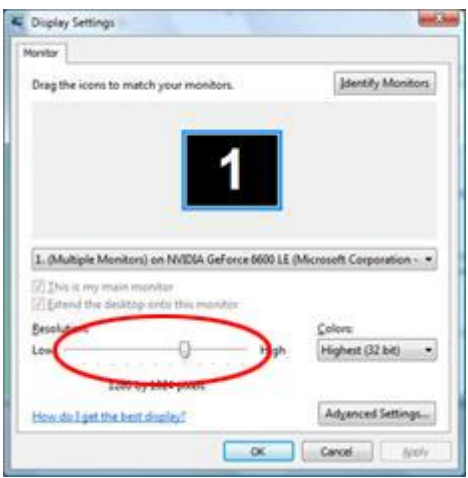

### <span id="page-14-0"></span>**Windows XP**

#### **Pro Windows XP:**

1 Klepněte na tlačítko **START.**

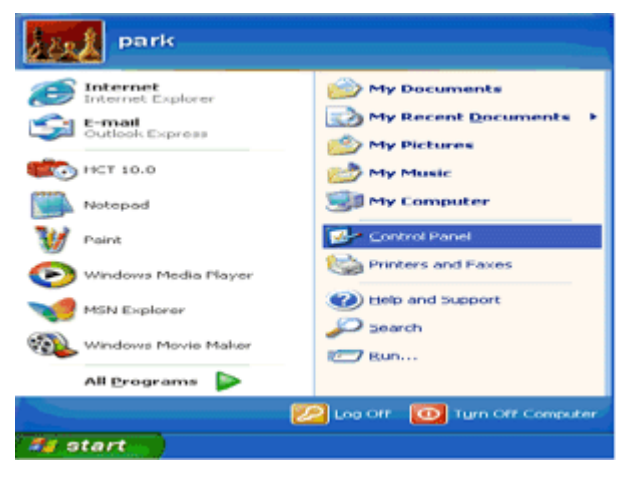

- 2 Klepněte na **SETTINGS** (NASTAVENÍ).
- 3 Klepněte na položku **CONTROL PANEL** (OVLÁDACÍ PANELY).
- 4 Klepněte na **Vzhled a témata.**

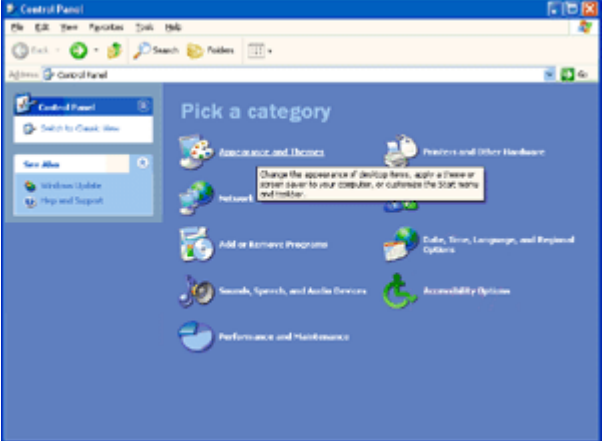

5 Poklepejte na ikonu **DISPLAY** (ZOBRAZENÍ).

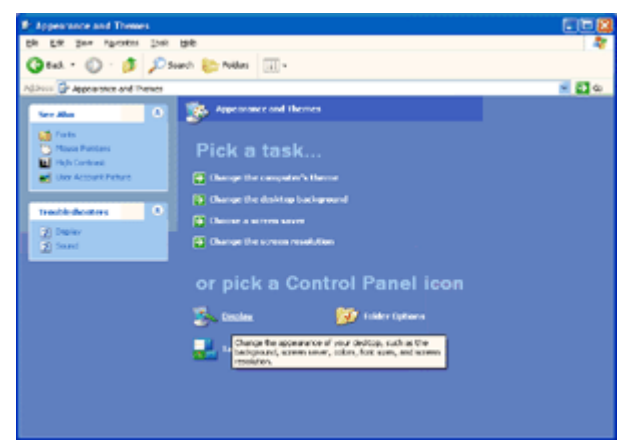

### 6 Klepněte na **SETTINGS** (NASTAVENÍ)**.**

7 Nastavte **POSUVNÍK** na rozlišení 1920 x 1080.

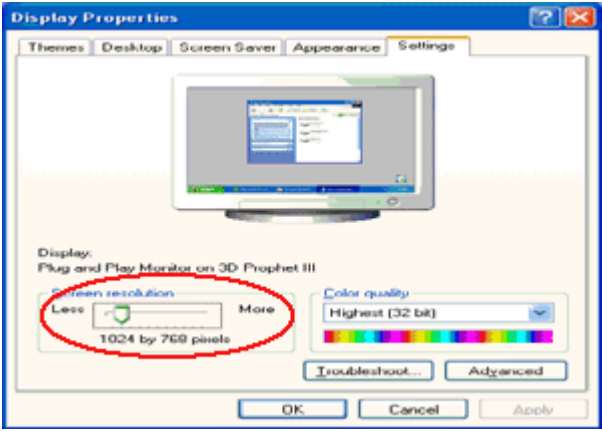

### <span id="page-15-0"></span>**Windows ME/2000**

### **Pro Windows ME/2000:**

- 1 Klepněte na tlačítko **START.**
- 2 Klepněte na **SETTINGS** (NASTAVENÍ).
- 3 Klepněte na položku **CONTROL PANEL** (OVLÁDACÍ PANELY).
- 4 Poklepejte na **DISPLAY** (ZOBRAZENÍ).
- 5 Klepněte na **SETTINGS** (NASTAVENÍ).
- 6 Nastavte **POSUVNÍK** na rozlišení 1920 x 1080.

### **Windows 8**

<span id="page-16-0"></span>**Windows 8:**

1. Klepněte pravým tlačítkem a klepněte na **Všechny aplikace** v pravém dolním rohu obrazovky.

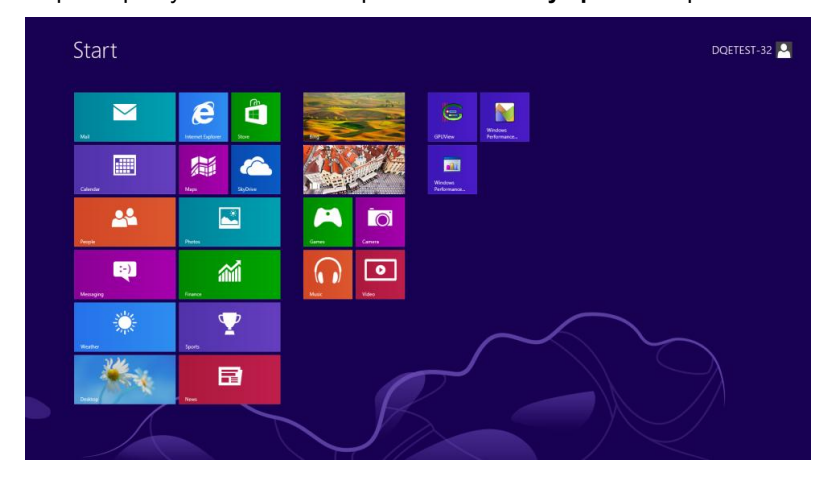

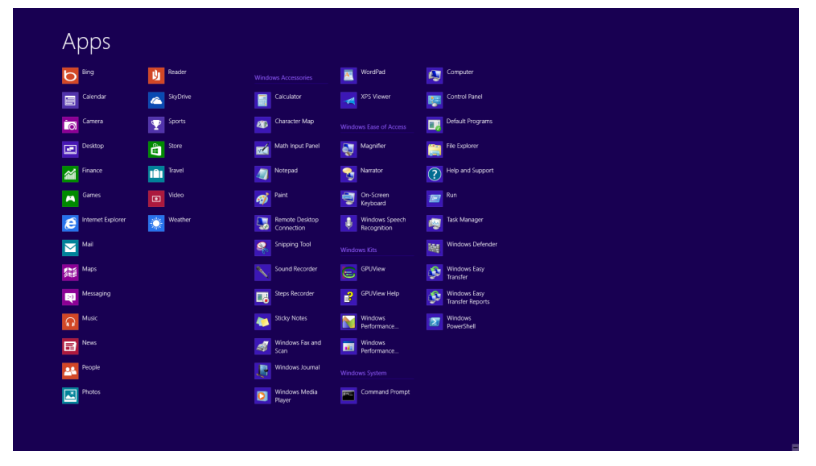

- 2. Nastavte položku "Zobrazit podle" na "Kategorie".
- 3. Klepněte na položku Vzhled a přizpůsobení.

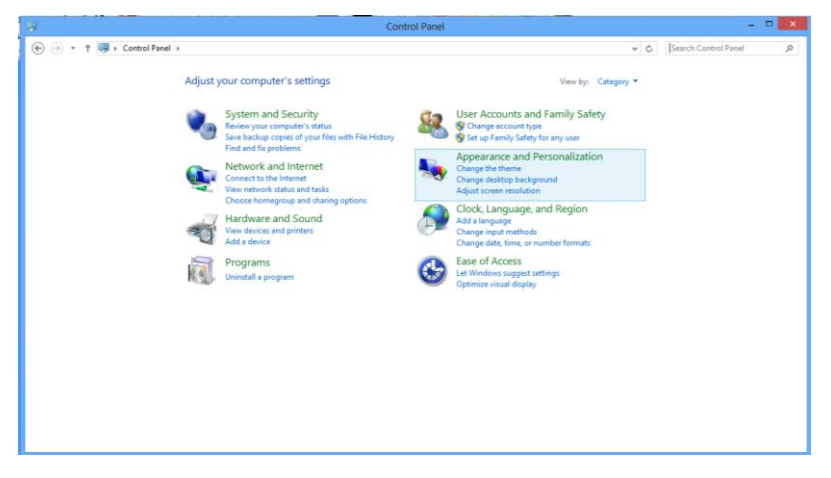

4. Klepněte na položku ZOBRAZENÍ.

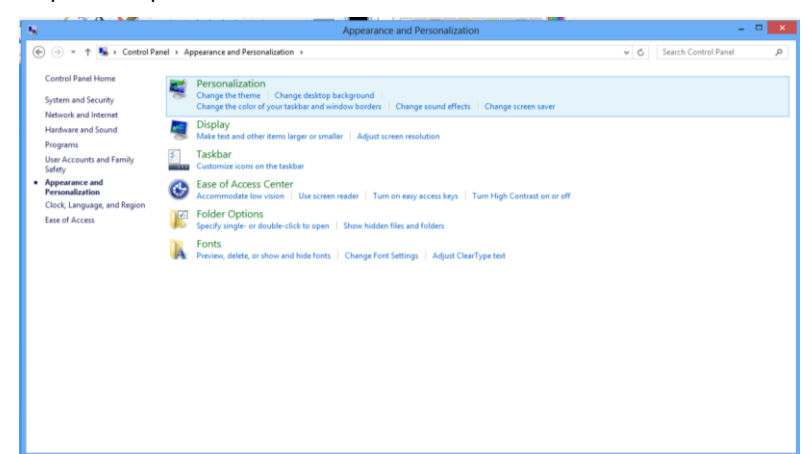

5. Nastavte **POSUVNÍK** rozlišení na 1920x1080 nebo 2560x1080.

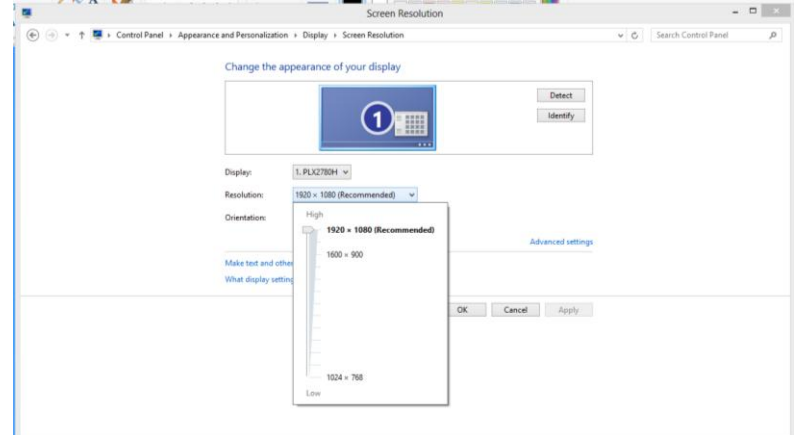

## <span id="page-18-0"></span>**Horké klávesy**

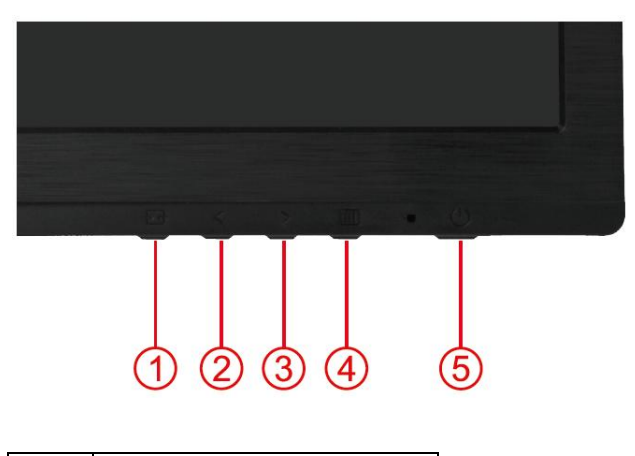

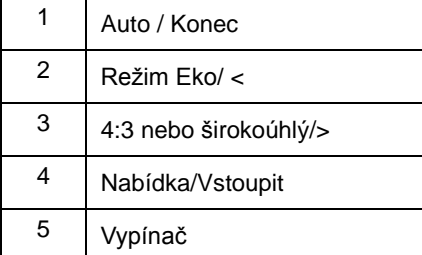

## **Vypínač**

Podržte tlačítko Vypínač, chcete-li vypnout monitor.

### **Nabídka/Vstoupit**

FStisknutím zobrazíte nabídku OSD nebo potvrdíte výběr.

### **Reţim Eko**

Podržte tlačítko Eko, chcete-li zvolit režim jasu Eko, když není zobrazena nabídka OSD (klávesová zkratka pro režim Eko nemusí být na všech modelech).

### **Rychlé tlacítko pomeru stran 4:3 nebo širokoúhlého obrazu**

Když není zobrazena nabídka OSD, opakovaným stisknutím +vyberete poměr stran 4:3 nebo širokoúhlý obraz. (Pokud je velikost obrazovky výrobku 4:3 nebo má vstupní signál širokoúhlý formát, toto rychlé tlačítko není k dispozici.)

### **Auto / Konec / Rychlé tlačítko Zdroj:**

Když je nabídka OSD zavřená, stisknutím a podržením tlačítka Auto/Zdroj přibližně 2 sekundy provedete automatickou konfiguraci. Když je nabídka OSD zavřená, tlačítko Auto/Zdroj má funkci rychlého tlačítka Zdroj (pouze pro modely s dvěma nebo více vstupy).

## <span id="page-19-0"></span>**Nastavení OSD**

**Základní a jednoduché pokyny k ovládacím tlačítkům.**

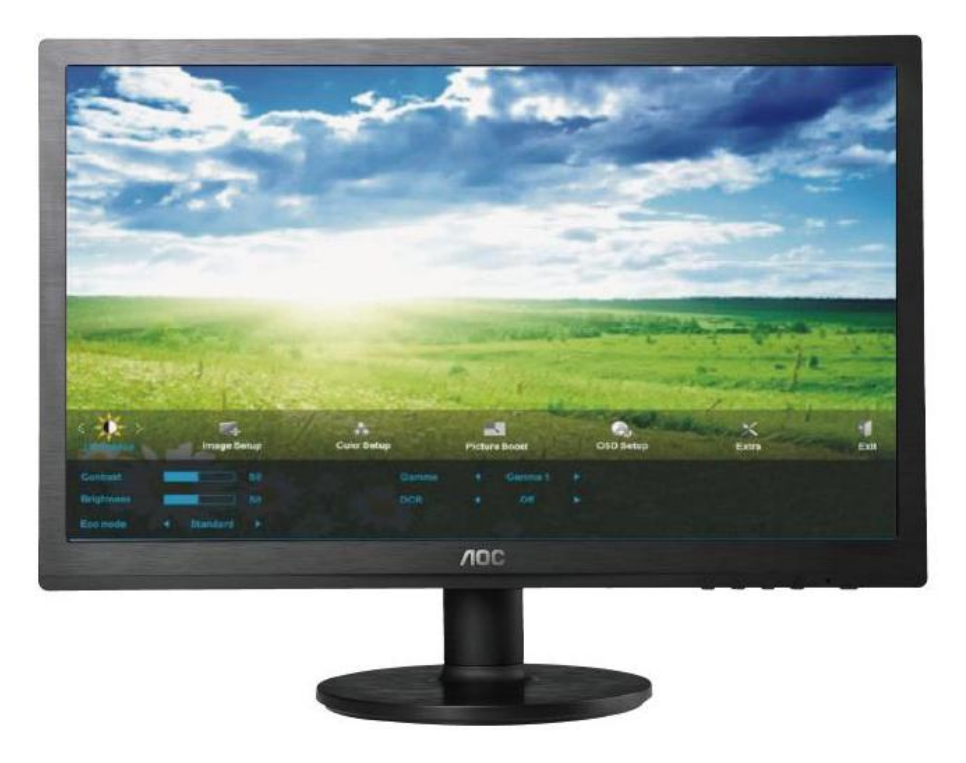

- 1) Stiskem **tlačítka MENU (NABÍDKA)** aktivujete okno OSD.
- 2) Stiskem < nebo > navigujete mezi funkcemi. Jakmile je požadovaná funkce zvýrazněná, stiskem **IIII** tlačítka **MENU (NABÍDKA)** aktivujete podnabídku. Jakmile je požadovaná funkce zvýrazněná, stiskem **III** tlačítka **MENU (NABÍDKA)** ji aktivujete.
- 3) Stiskem **< nebo >** změníte nastavení zvolené funkce. Stiskem **< nebo >** zvolíte jinou funkci v podnabídce. Stiskem **E**<sup>+</sup> AUTO ukončíte nastavení. Chcete-li upravit jinou funkci, opakujte kroky 2-3.
- 4) Funkce Zámek SD: Chcete-li zamknout nabídku OSD, stiskněte a podržte **III tlačítko MENU (NABÍDKA)** při vypnutém monitoru a potom stiskněte tlačítko Vypínač a tím monitor zapněte. Chcete-li odemknout nabídku OSD, stiskněte a podržte **III tlačítko MENU (NABÍDKA)** při vypnutém monitoru a potom stiskněte tlačítko Vypínač a tím monitor zapněte.

#### Poznámky:

- 1) Pokud má produkt jen jeden signálový vstup, položku "Input Select" (Volba vstupu) nelze upravit.
- 2) Pokud je poměr stran obrazovky výrobku 4:3 nebo rozlišení vstupního signálu je širokoúhlé, položku "Image Ratio" (poměr stran obrazu) nelze upravit.
- 3) Aktivní je vždy jen jedna ze tří funkcí DCR, Zvýraznění barev a Zlepšení obrazu, ostatní dvě funkce jsou vypnuté..

### <span id="page-20-0"></span>**Světelnost**

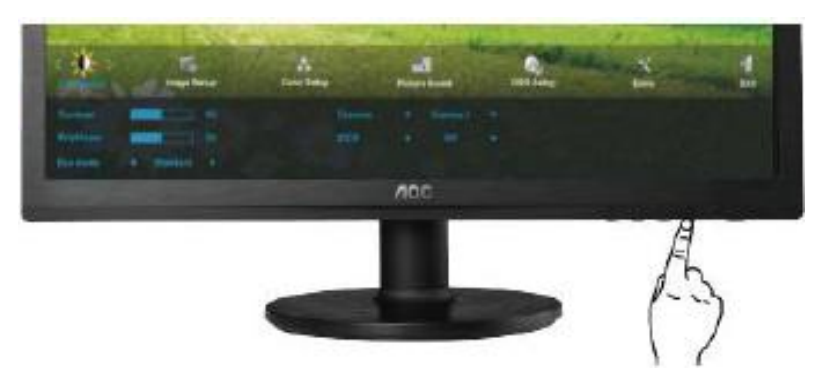

1. Stisknutím **III** (Nabídka) zobrazte NABÍDKA.

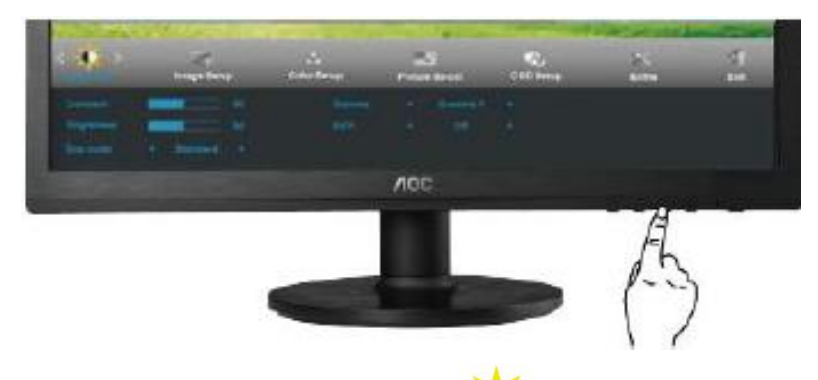

2. Stisknutím < nebo > vyberte (Luminance), (Světelnost) a vstupte stisknutím **IIII**.

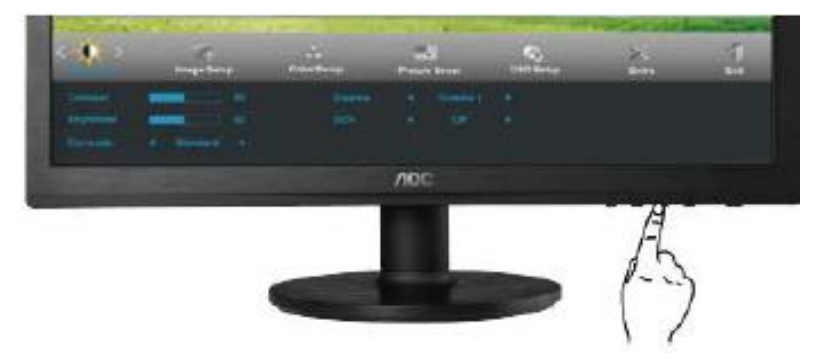

3. Stisknutím < nebo > vyberte podnabídku a vstupte stisknutím **III**.

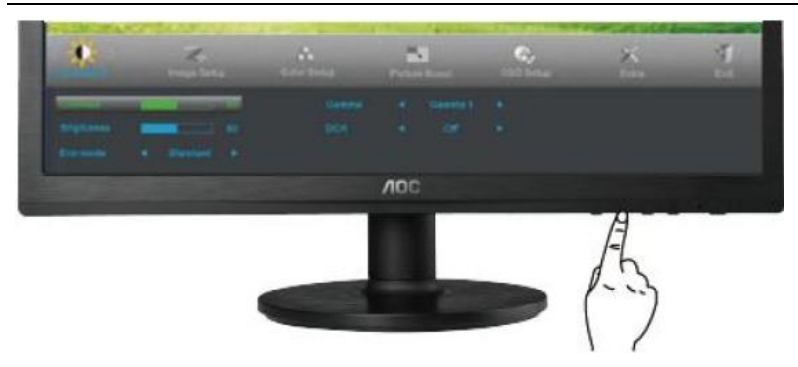

4. Stisknutím **<** nebo **>** upravte.

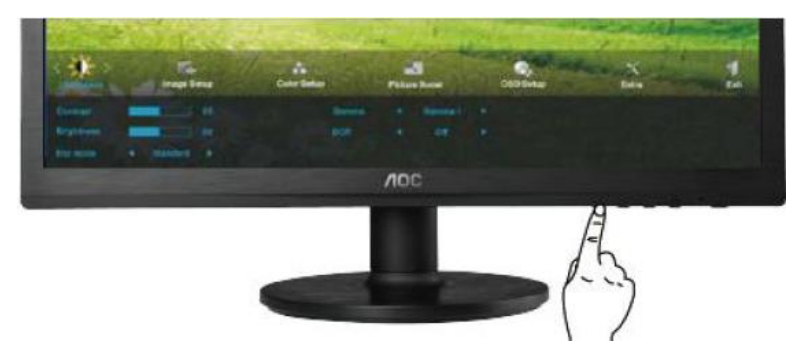

5. Stisknutím **+ d**ukončete.

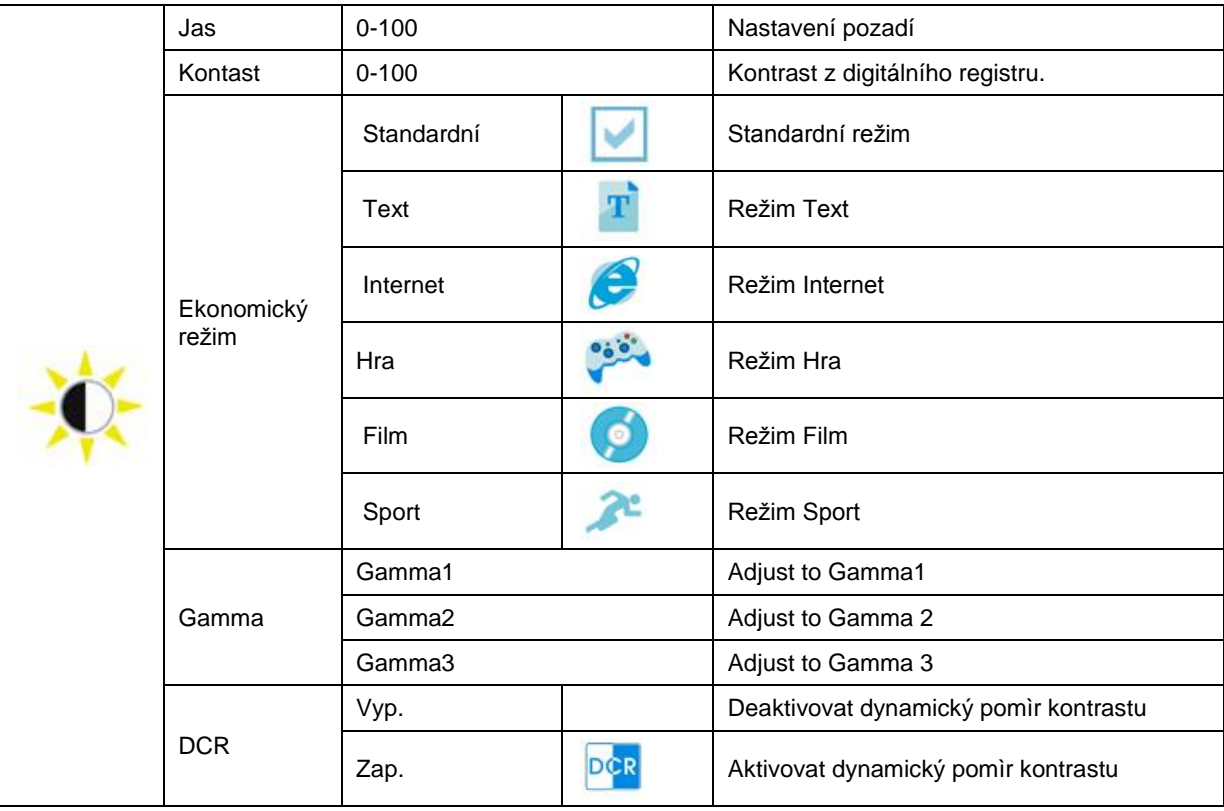

## <span id="page-22-0"></span>**I Nastavení obrazu**

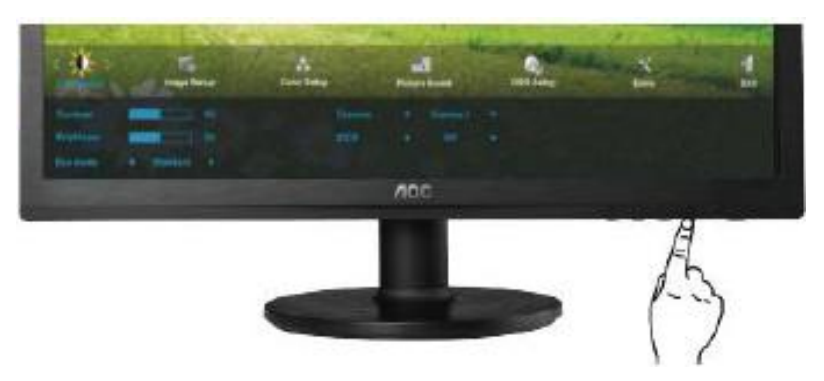

1. Stisknutím **III** (Nabídka) zobrazte NABÍDKA.

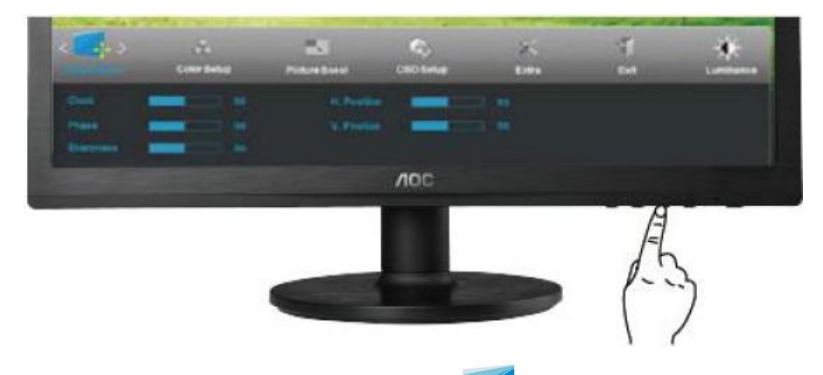

2. Stisknutím < nebo > vyberte (Nastavení obrazu), (Světelnost) a vstupte stisknutím **III**.

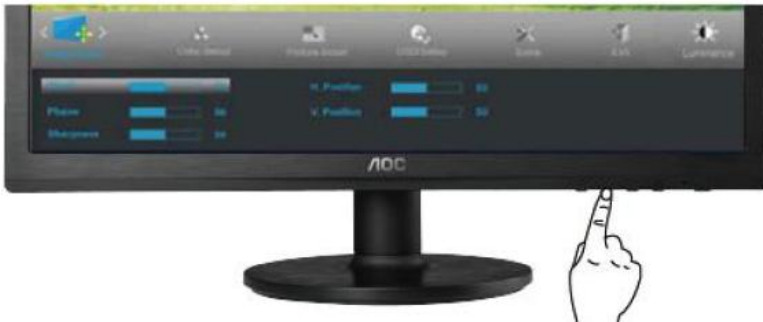

3. Stisknutím < nebo > vyberte podnabídku a vstupte stisknutím **III**.

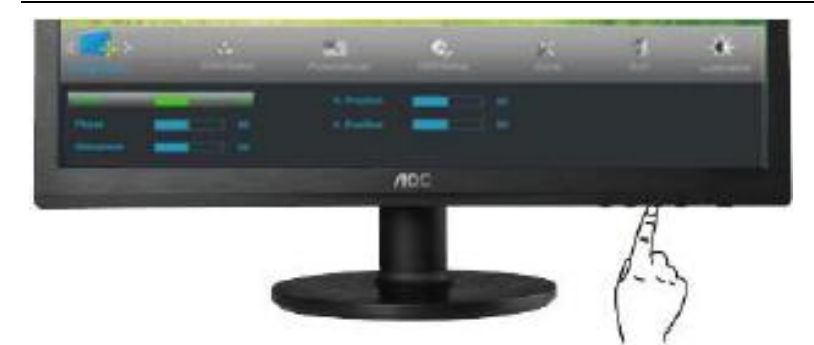

4. Stisknutím **<** nebo **>** upravte.

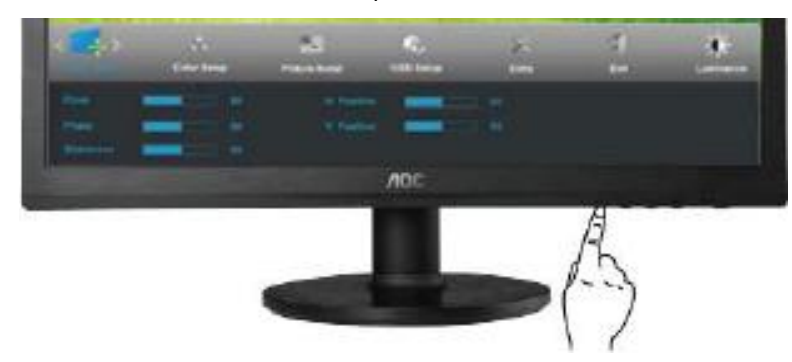

5. Stisknutím **D**ukončete.

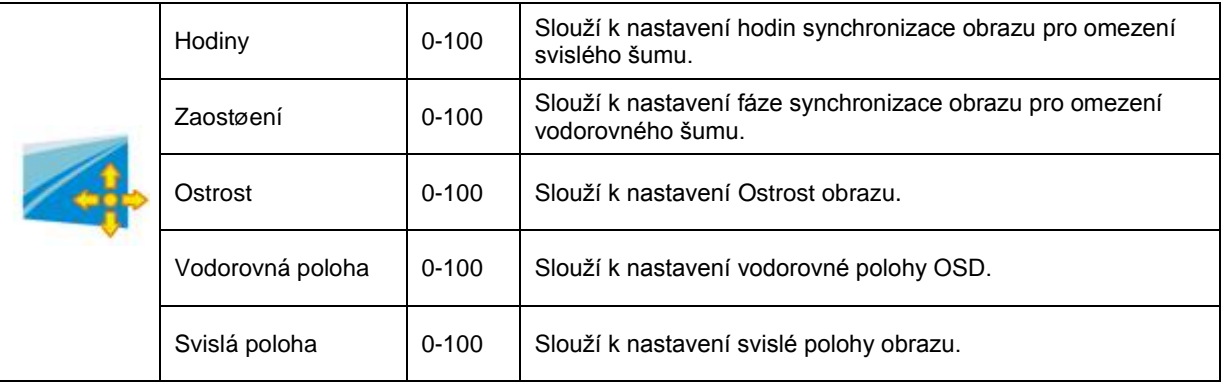

## <span id="page-24-0"></span>**Teplota barev**

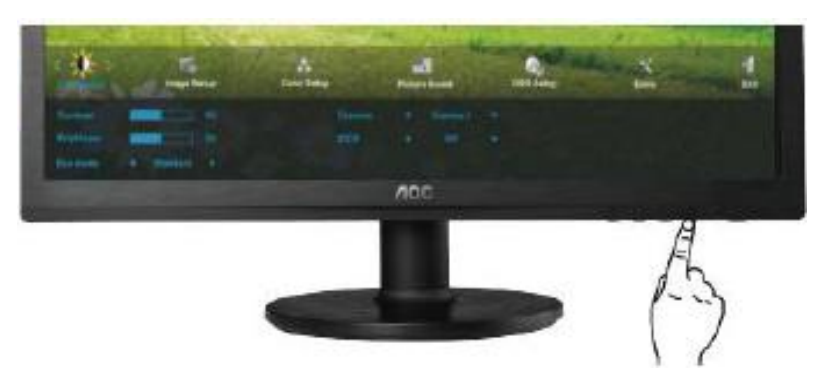

1. Stisknutím **III** (Nabídka) zobrazte NABÍDKA.

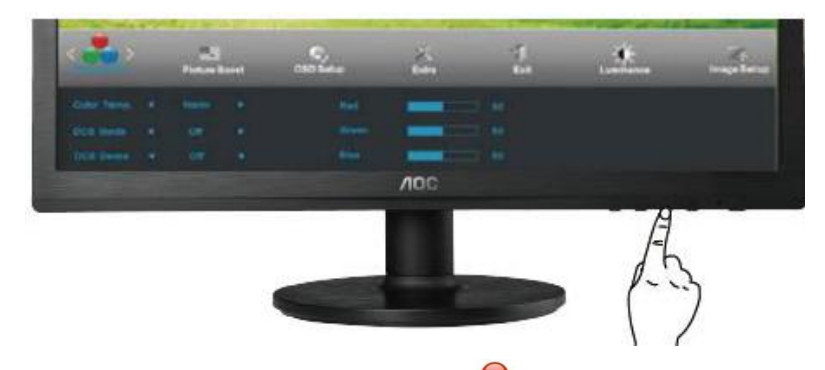

2. Stisknutím < nebo > vyberte (Teplota barev), (Světelnost) a vstupte stisknutím **III**.

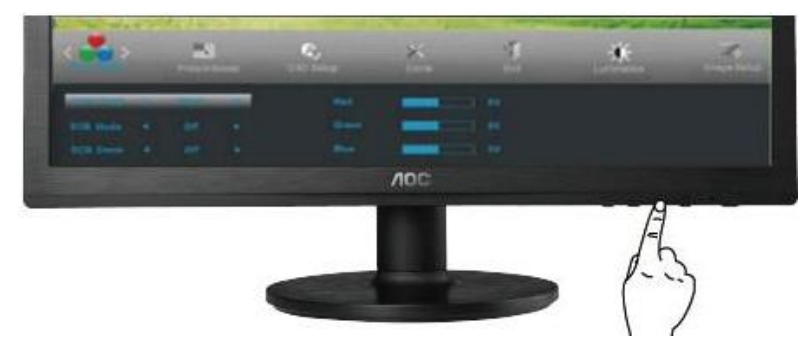

3. Stisknutím < nebo > vyberte podnabídku a vstupte stisknutím **III**.

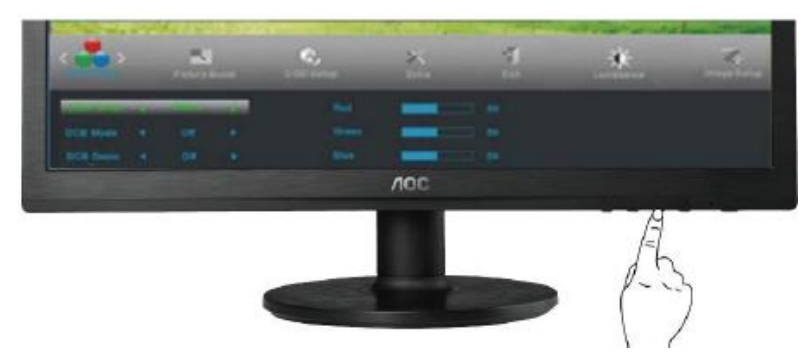

4. Stisknutím **<** nebo **>** upravte.

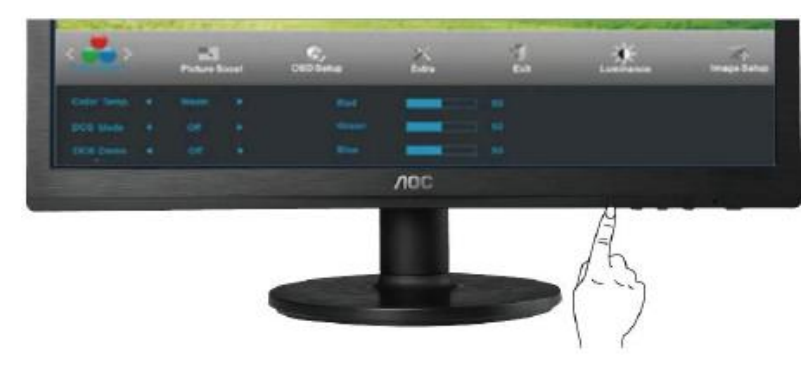

5. Stisknutím **E** ukončete.

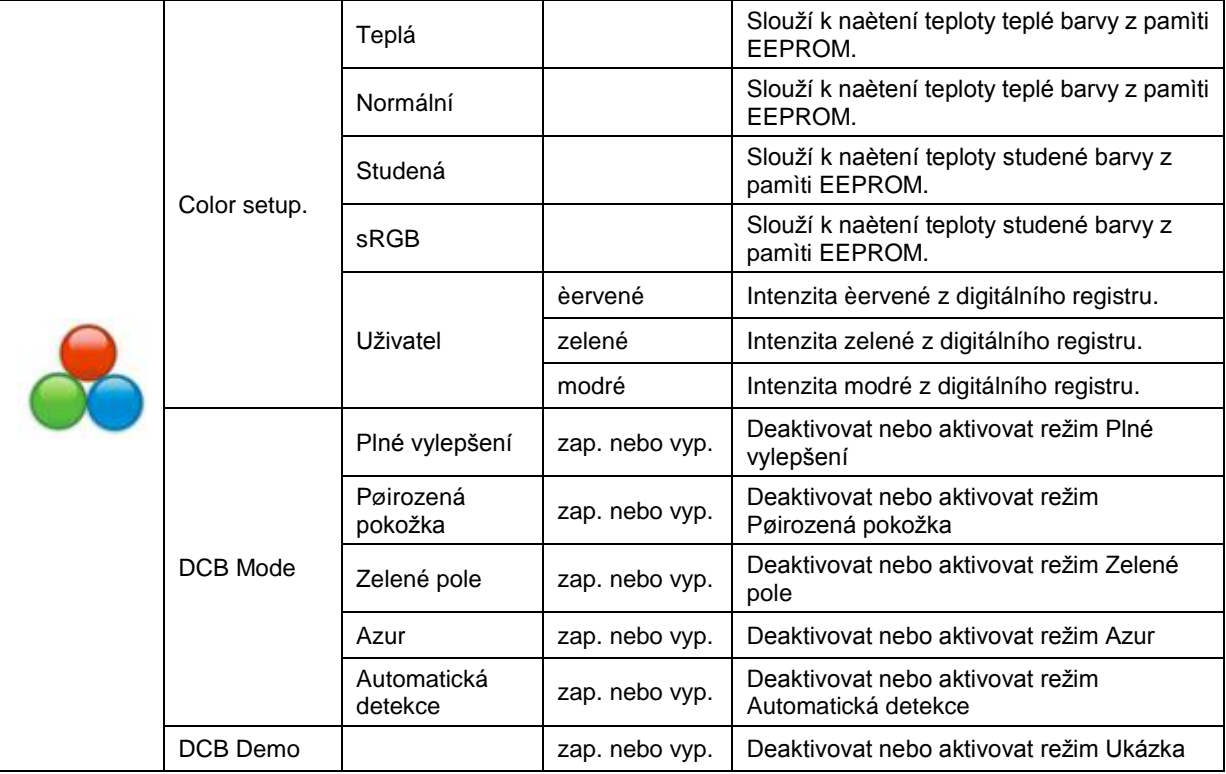

## <span id="page-26-0"></span>**Zesílení obrazu**

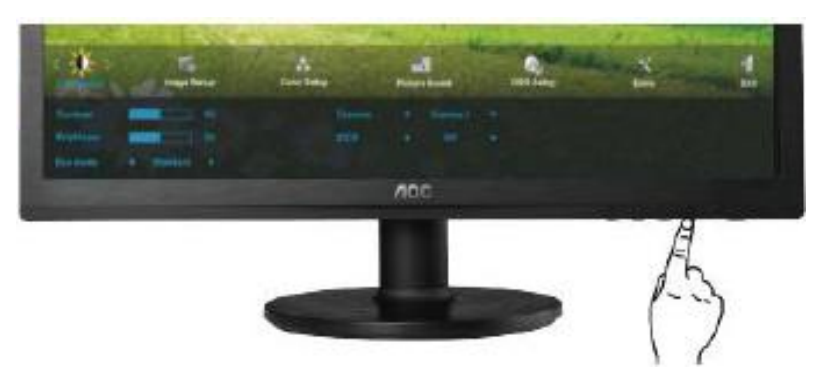

1. Stisknutím **III** (Nabídka) zobrazte NABÍDKA.

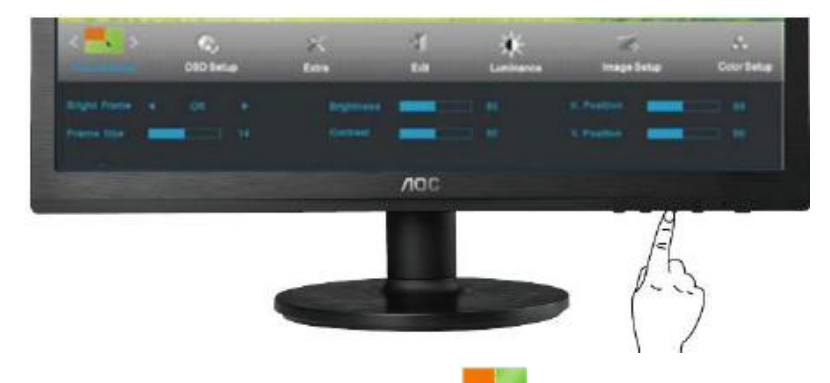

2. Stisknutím < nebo > vyberte (Zesílení obrazu), (Světelnost) a vstupte stisknutím **III**.

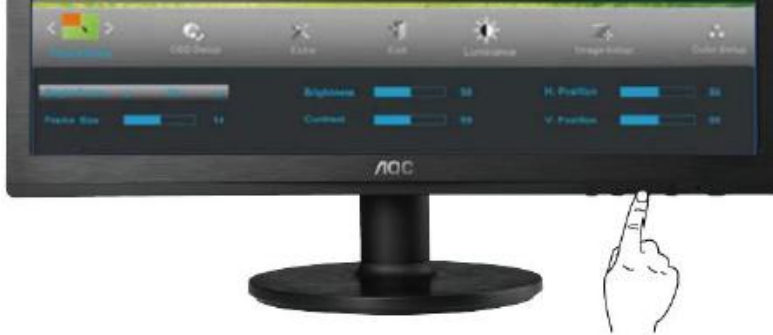

3. Stisknutím < nebo > vyberte podnabídku a vstupte stisknutím **III**.

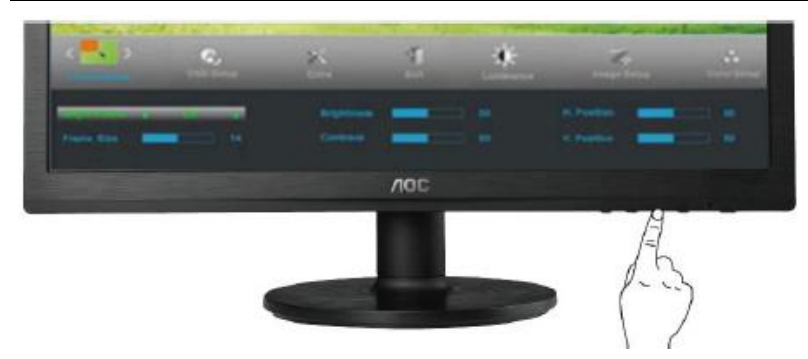

4. Stisknutím **<** nebo **>** upravte.

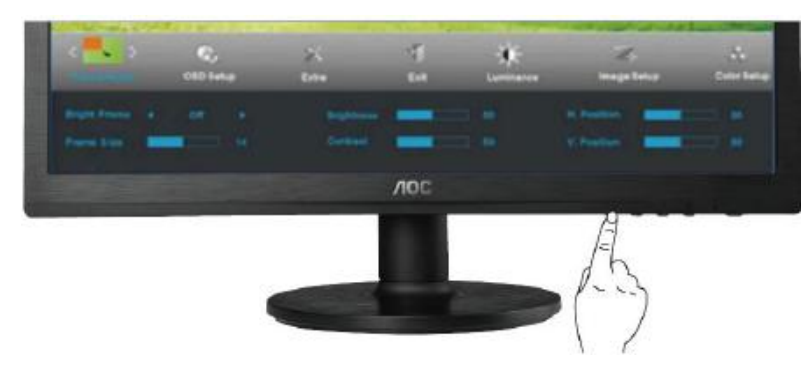

5. Stisknutím **E** ukončete.

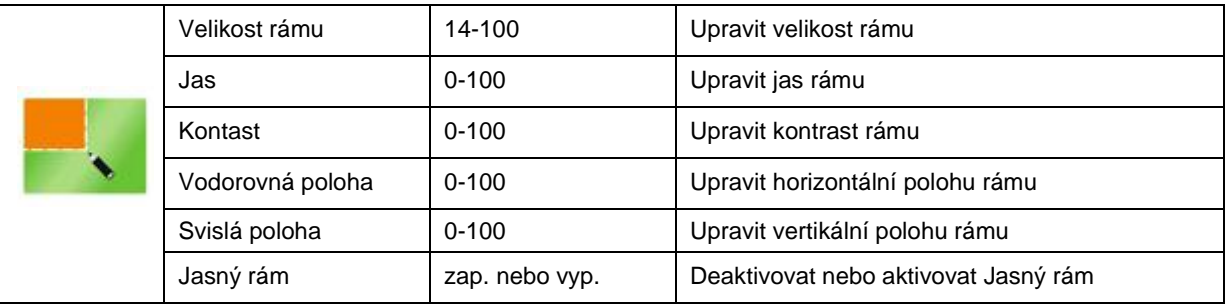

### <span id="page-28-0"></span>**Nastavení OSD**

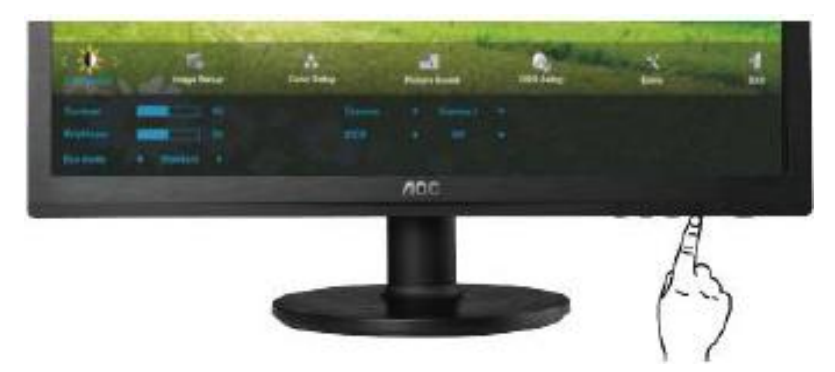

1. Stisknutím **III** (Nabídka) zobrazte NABÍDKA.

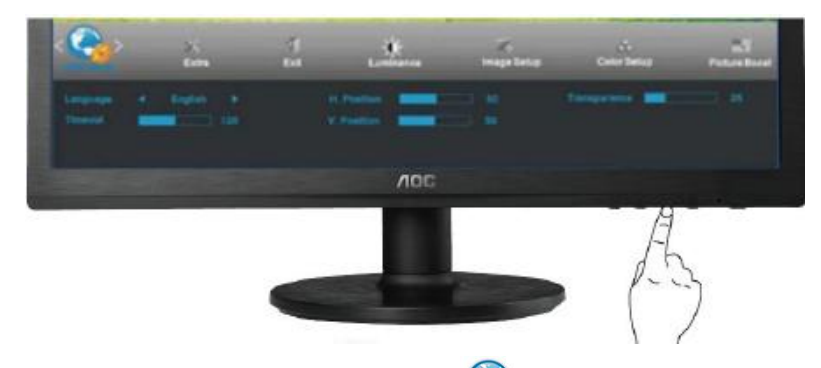

2. Stisknutím < nebo > vyberte (Nastavení OSD), (Světelnost) a vstupte stisknutím **III**.

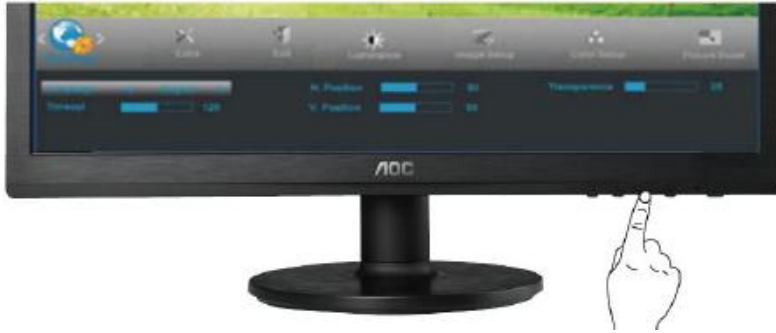

3. Stisknutím < nebo > vyberte podnabídku a vstupte stisknutím **III**.

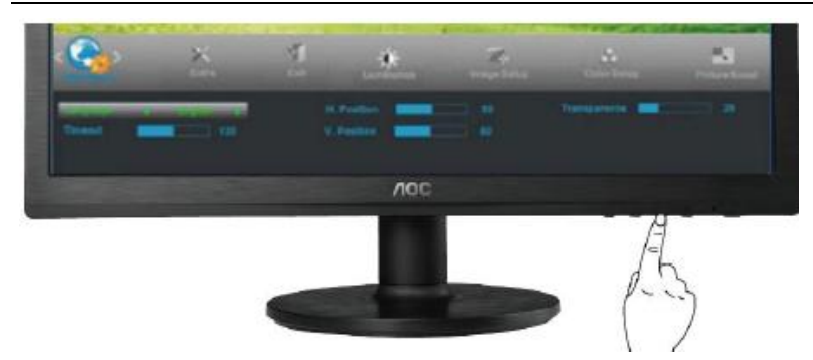

4. Stisknutím **<** nebo **>** upravte.

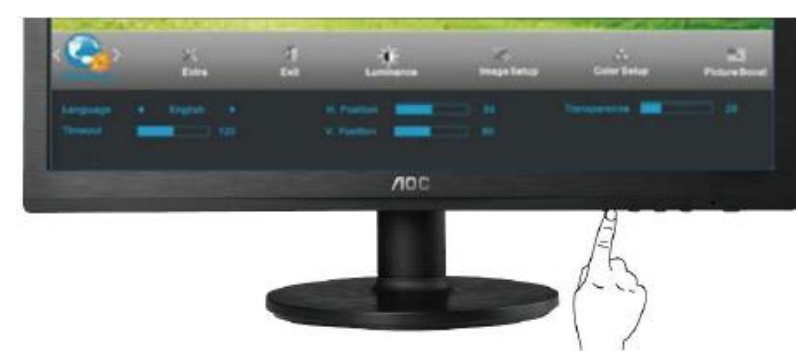

5. Stisknutím **D**ukončete.

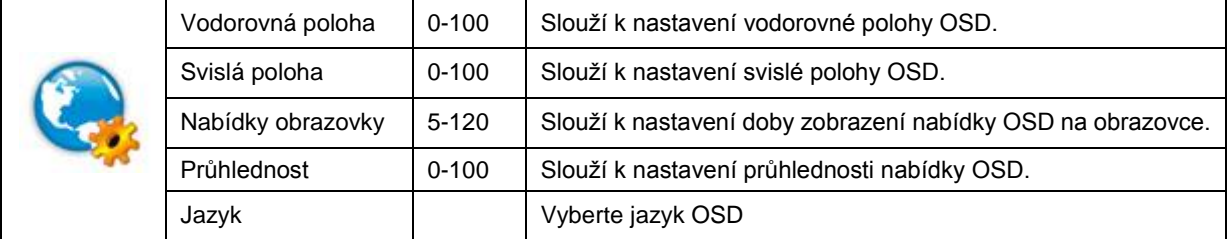

### <span id="page-30-0"></span>**Extra**

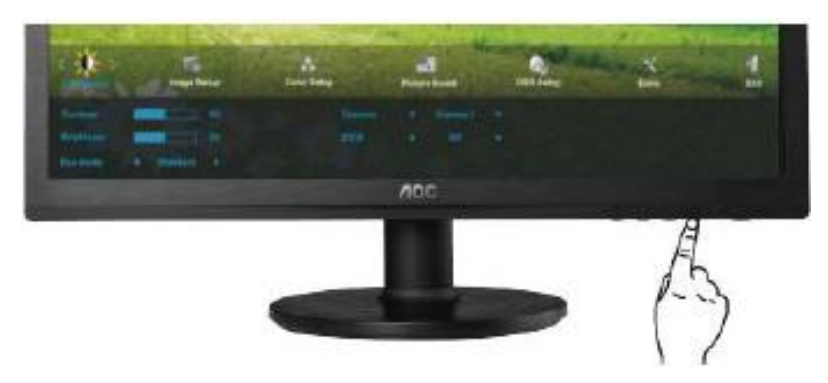

1. Stisknutím **III** (Nabídka) zobrazte NABÍDKA.

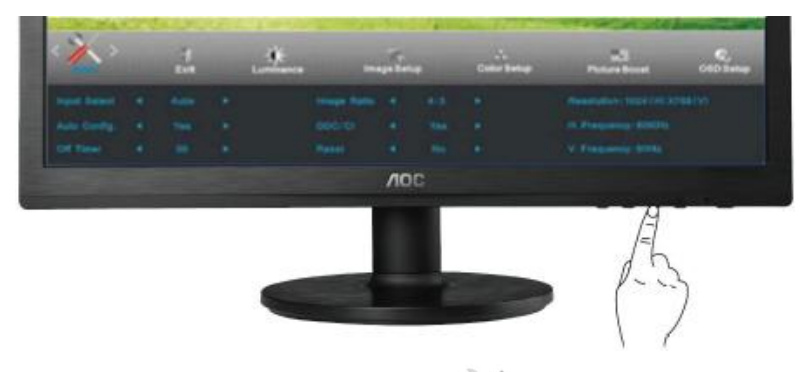

2. Stisknutím < nebo > vyberte (Extra), (Světelnost) a vstupte stisknutím **IIII**.

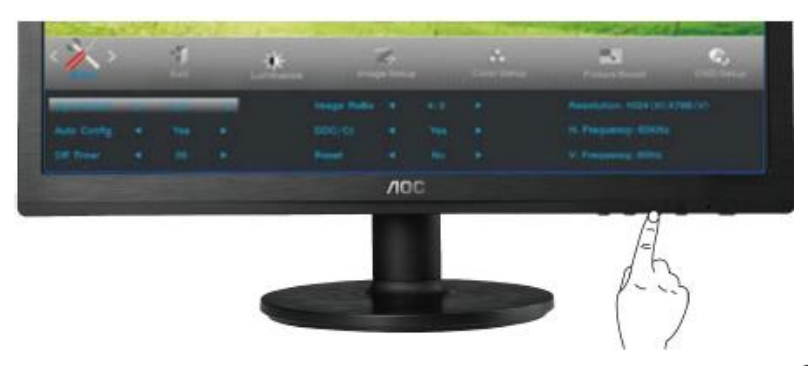

3. Stisknutím < nebo > vyberte podnabídku a vstupte stisknutím **III**.

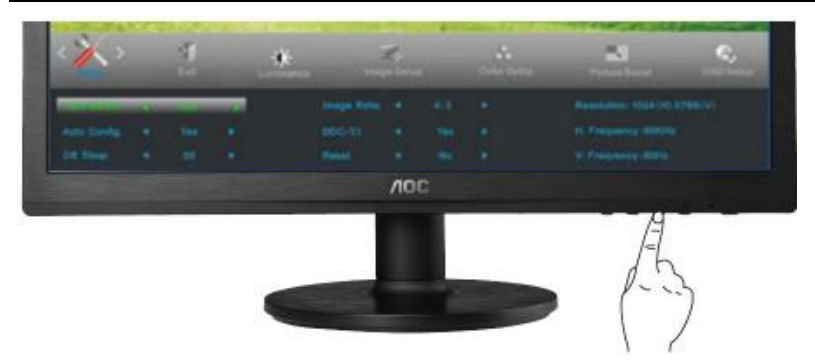

4. Stisknutím **<** nebo **>** upravte.

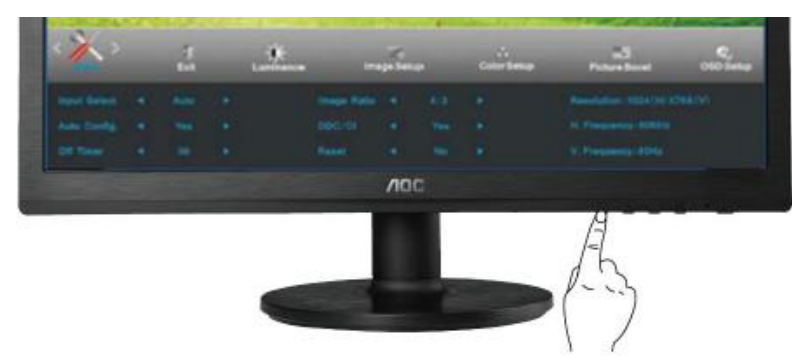

5. Stisknutím **E** ukončete.

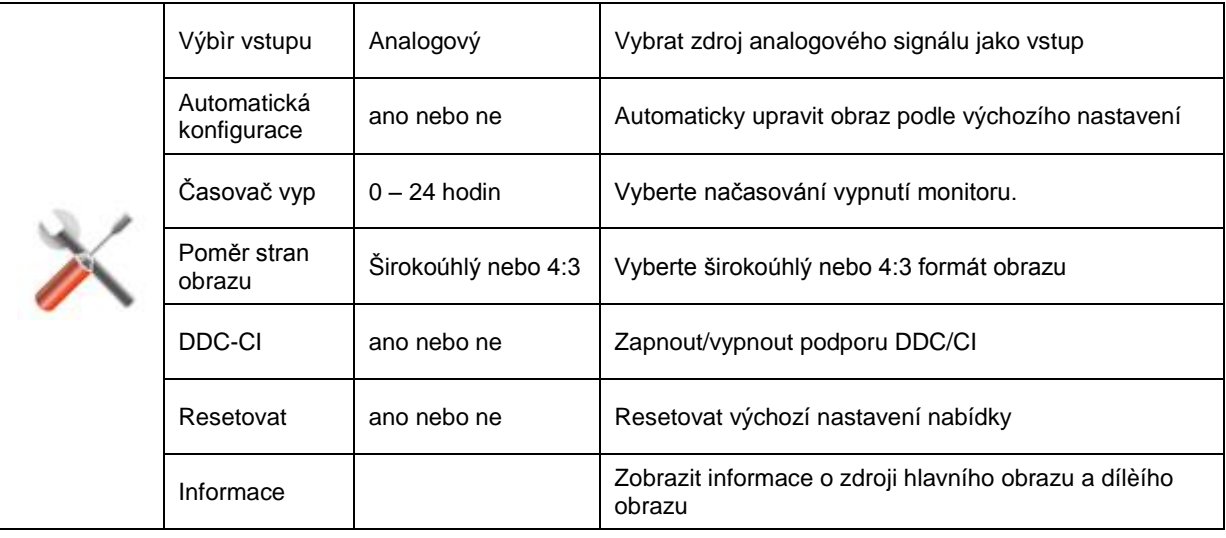

## <span id="page-32-0"></span>**Konec**

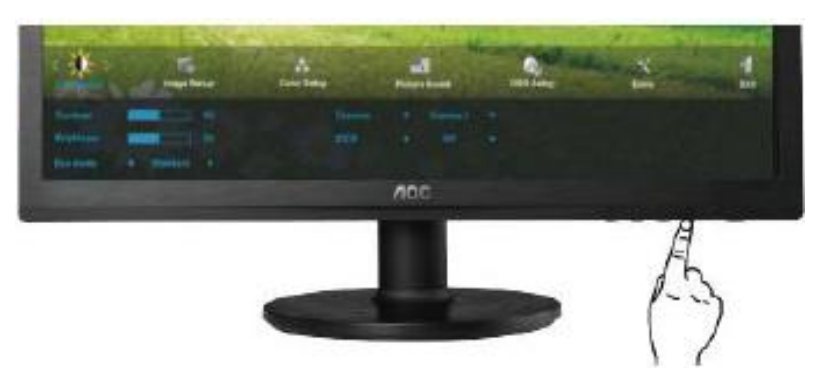

1. Stisknutím **III** (Nabídka) zobrazte NABÍDKA.

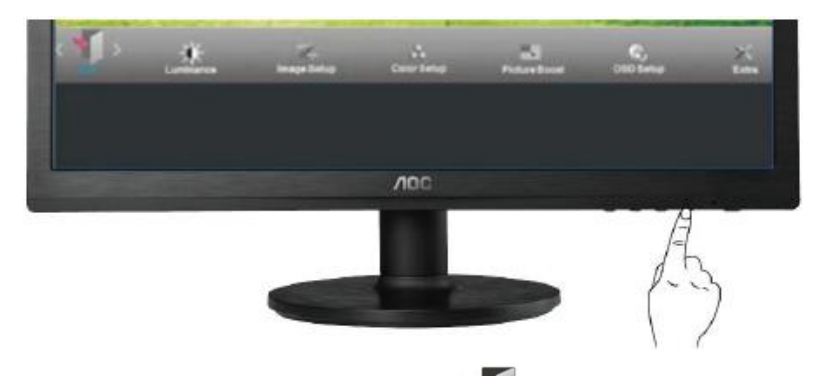

2. Stisknutím < nebo > vyberte (Konec), (Světelnost) a vstupte stisknutím **III**.

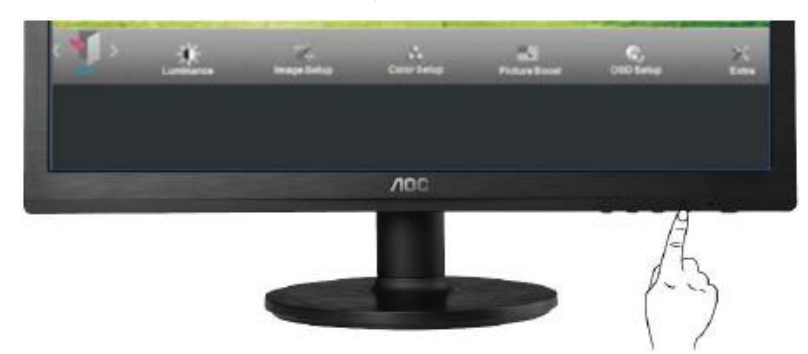

3. Stisknutím **E** dkončete.

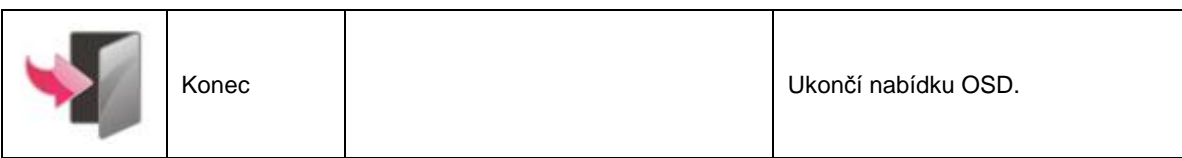

## <span id="page-33-0"></span>**LED Indicátor**

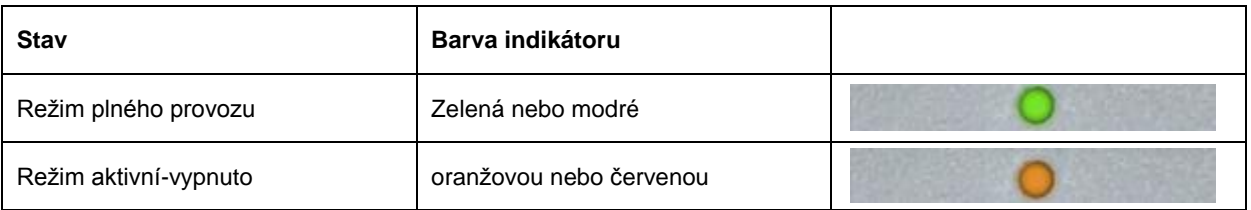

## <span id="page-34-0"></span>**Ovladač**

## <span id="page-34-1"></span>**Ovladač Monitoru**

### <span id="page-34-2"></span>**Windows 2000**

1. Spustte Windows® 2000

2. Klepnete na tlacítko 'Start', ukažte myší na 'Nastavení' a potom klepnete na 'Ovládací panely'.

3. Poklepejte na ikonu 'Obrazovka'.

4. Vyberte kartu 'Nastavení' a klepnete na 'Upresnit...'.

5. Zvolte 'Monitor' - Jestliže je tlacítko 'Vlastnosti' neaktivní, znamená to, že je monitor správne nakonfigurován.

Ukoncete instalaci.- Jestliže je tlacítko 'Vlastnosti' aktivní, klepnete na nej a postupujte podle dalších kroku.

6. Klepnete na 'Ovladac', potom na 'Aktualizovat ovladac...' a potom na tlacítko 'Další'.

7. Vyberte 'Zobrazit seznam známých ovladacu pro toto zarízení, abych mohl vybrat konkrétní ovladac', klepnete na 'Další' a potom na 'Z diskety...'.

8. Klepnete na tlacítko 'Procházet...' a zvolte príslušnou jednotku F: (jednotku CD-ROM).

9. Klepnete na tlacítko 'Otevrít' a potom na tlacítko 'OK'.

10. Vyberte model svého monitoru, klepnete na tlacítko 'Další' a potom znovu na tlacítko 'Další'.

11. Klepnete na tlacítko 'Dokoncit' a potom na tlacítko 'Zavrít'.

Jestliže se objeví okno 'Digitální podpis nebyl nalezen', klepnete na tlacítko 'Ano'.

### <span id="page-34-3"></span>**Windows ME**

1. Spustte Windows® Me

2. Klepnete na tlacítko 'Start', ukažte myší na 'Nastavení' a potom klepnete na 'Ovládací panely'.

- 3. Poklepejte na ikonu 'Obrazovka'.
- 4. Vyberte kartu 'Nastavení' a klepnete na 'Upresnit...'.
- 5. Klepnete na tlacítko 'Monitor' a potom na tlacítko ' Zmenit...'.

6. Vyberte 'Urcit umístení ovladace(Upresnit)' a klepnete na tlacítko 'Další'.

7. Zvolte 'Zobrazit seznam všech ovladacu v daném umístení', abyste mohli vybrat poţadovaný ovladac, potom klepnete na 'Další' a potom na 'Z diskety...'.

8. Klepnete na tlacítko 'Procházet...' a zvolte príslušnou jednotku F: (jednotku CD-ROM). Potom klepnete na tlacítko 'OK'.

9. Klepnete na tlacítko 'OK', vyberte model svého monitoru a klepnete na tlacítko 'Další'. Potom klepnete na tlacítko 'Další'.

10. Klepnete na tlacítko 'Dokoncit' a potom na tlacítko 'Zavrít'.

### <span id="page-35-0"></span>**Windows XP**

- 1. Spusťte Windows® XP.
- 2. Klepněte na tlačítko 'Start' a potom klepněte na 'Ovládací panely'.

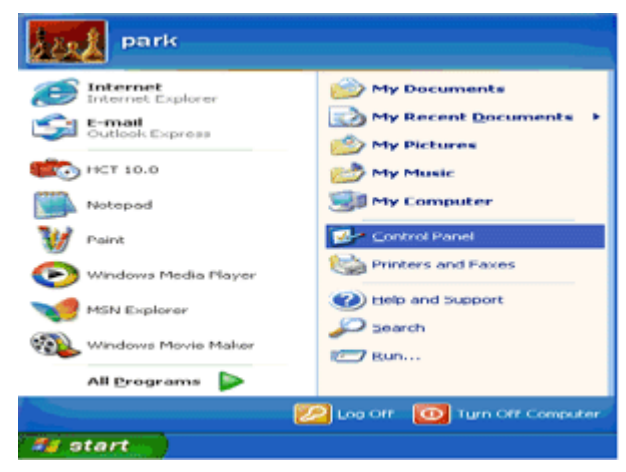

3. Zvolte a klepněte na kategorii 'Vzhled a témata'.

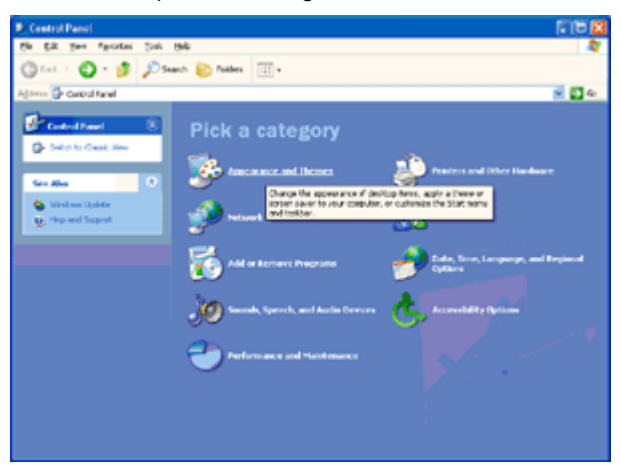

4. Klepněte na položce 'Displej'.

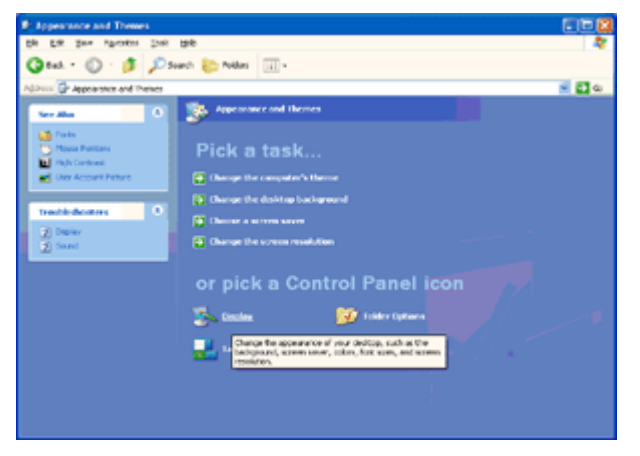

5. Zvolte kartu "Nastavení' a potom klepněte na tlačítko 'Upřesnit'.

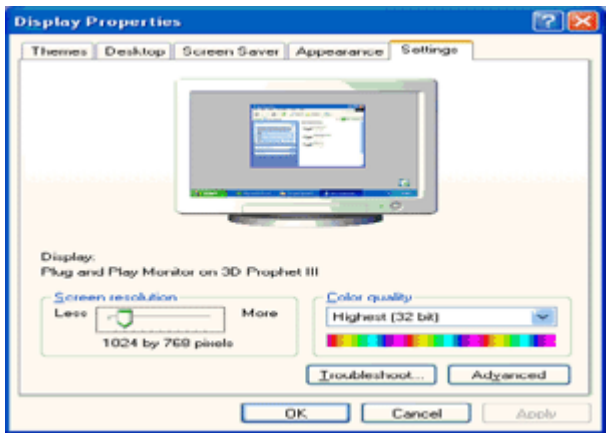

- 6. Zvolte kartu 'Monitor'
- Pokud je tlačítko 'Vlastnosti' neaktivní, znamená to, že monitor je správně konfigurován. Zastavte prosím instalaci.
- Pokud je tlačítko 'Vlastnosti' aktivní, klepněte na tlačítko 'Vlastnosti'.

Postupujte dle níže uvedených kroků.

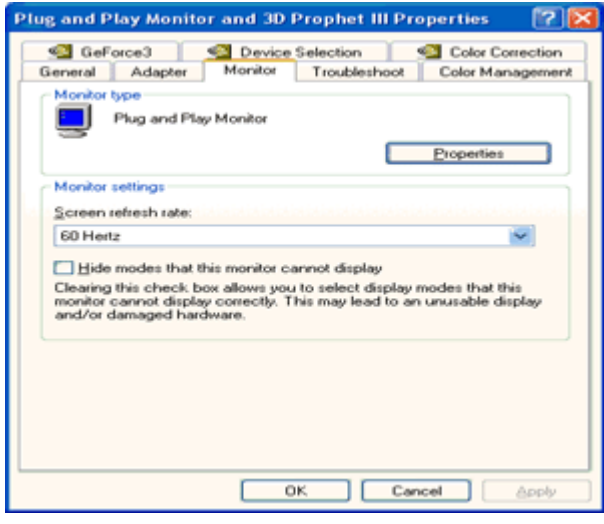

7. Klepněte na kartě 'Ovladač' a potom klepněte na tlačítku 'Aktualizovat ovladač...'.

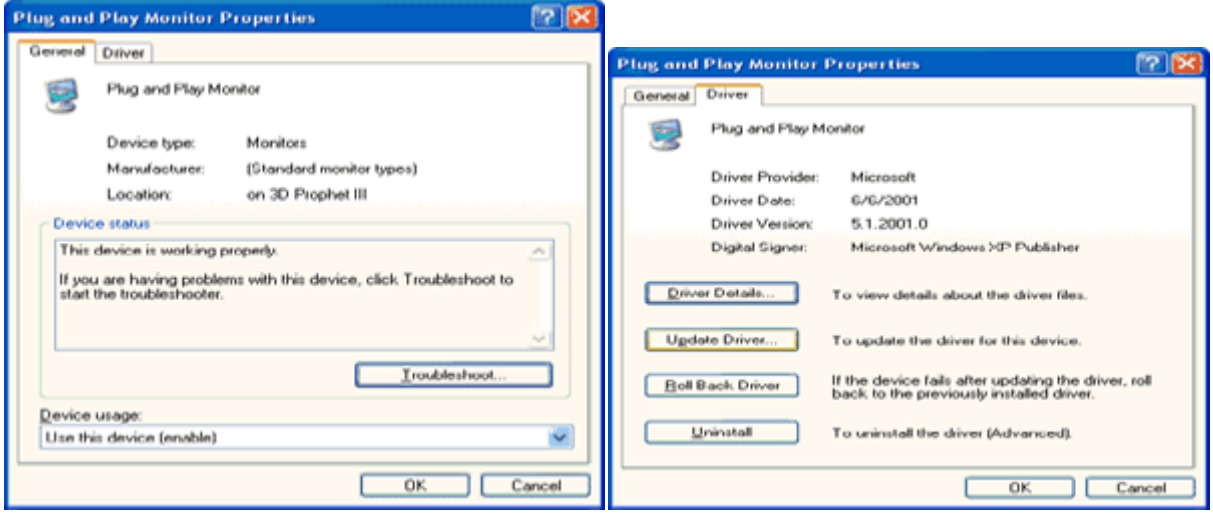

8. Zvolte radiové tlačítko 'Instalovat ze seznamu nebo ze zadaného umístění [upřesnit]' a potom klepněte na tlačítko 'Další'.

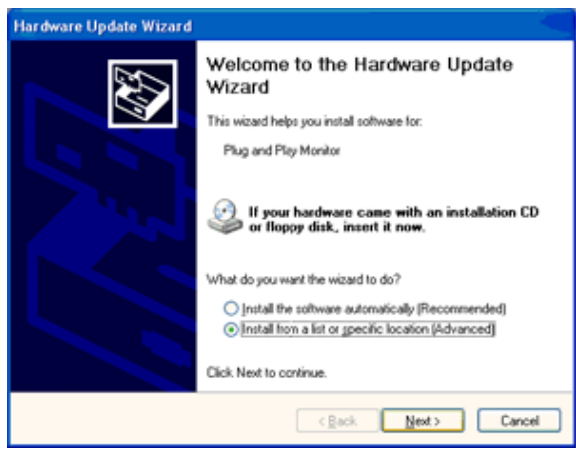

9. Zvolte radiové tlačítko 'Nehledat. Vyberu instalovaný ovladač sám'. Potom klepněte na tlačítko 'Další'.

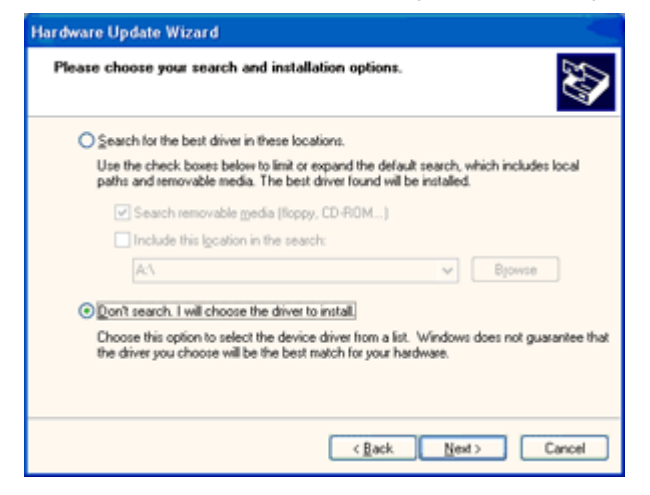

10. Klepnete na tlacítko 'Z diskety...' a dále na tlacítko 'Prohledat...'. Poté zvolte príslušnou jednotku F: (jednotka CD-ROM).

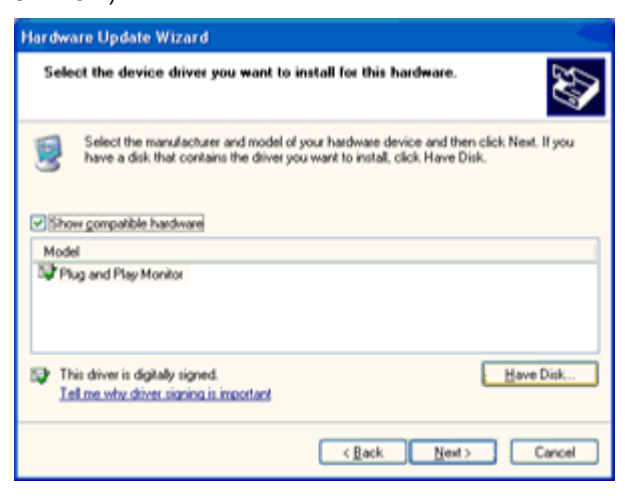

- 11. Klepnete na tlacítko 'Otevrít' a dále na tlacítko 'OK'.
- 12. Zvolte váš model monitoru a klepnete na tlacítko 'Další'.
- Jestliže se objeví hlášení 'neprošlo testováním na logo Windows® pro overení kompatibility se systémem
- Windows® XP', klepnete na tlacítko 'Presto pokracovat'.
- 13. Klepnete na tlacítko 'Dokoncit' a poté na tlacítko 'Zavrít'.
- 14. Klepnete na tlacítko 'OK' a ješte jednou na tlacítko 'OK' a dialogové okno 'Zobrazit..

### <span id="page-38-0"></span>**Windows Vista**

1. Klepněte na "Start" a "Ovládací panely". Potom poklepejte na "Vzhled a přizpůsobení".

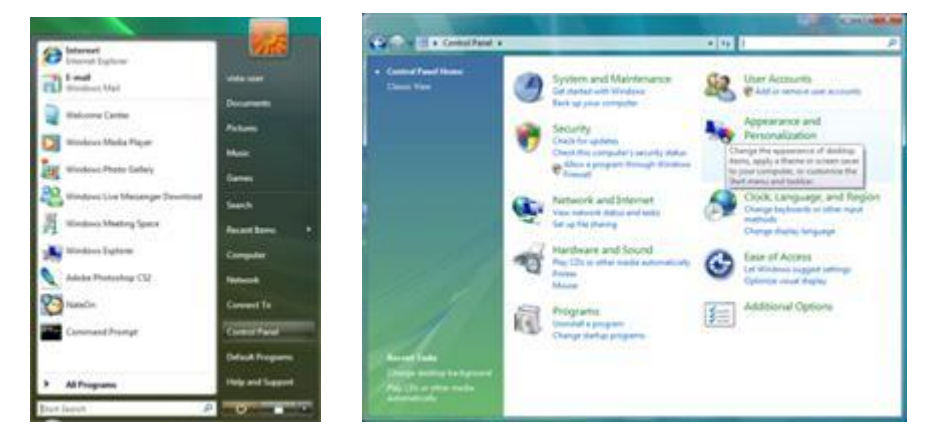

2. Klepněte na "Přizpůsobení" a potom na "Nastavení displeje".

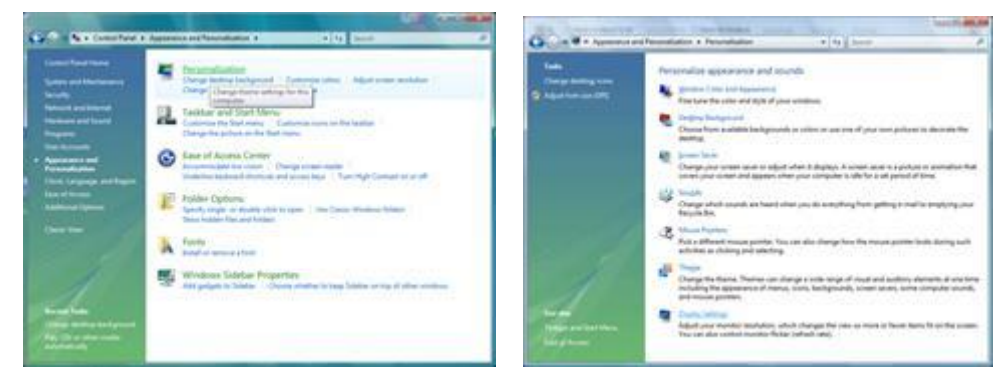

3. Klepněte na "Pokročilá nastavení..."

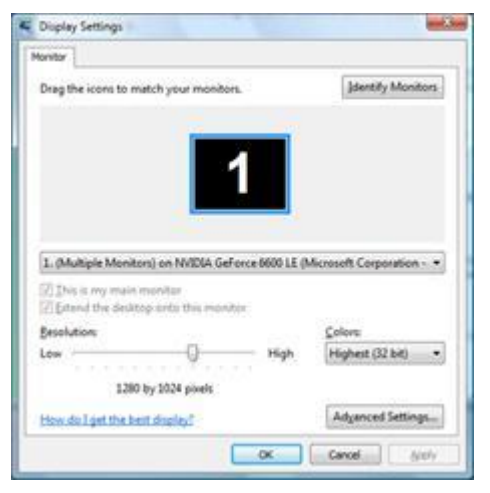

4. Klepněte na "Vlastnosti" na kartě "Monitor". Pokud je tlačítko "Vlastnosti" neaktivní, znamená to, že konfigurace vašeho monitoru je dokončena. Monitor lze používat tak, jak je nastaven.

**DAY** 

Pokud se objeví zpráva "Windows potřebuje..." jako na obrázku níže, klepněte na "Pokračovat".

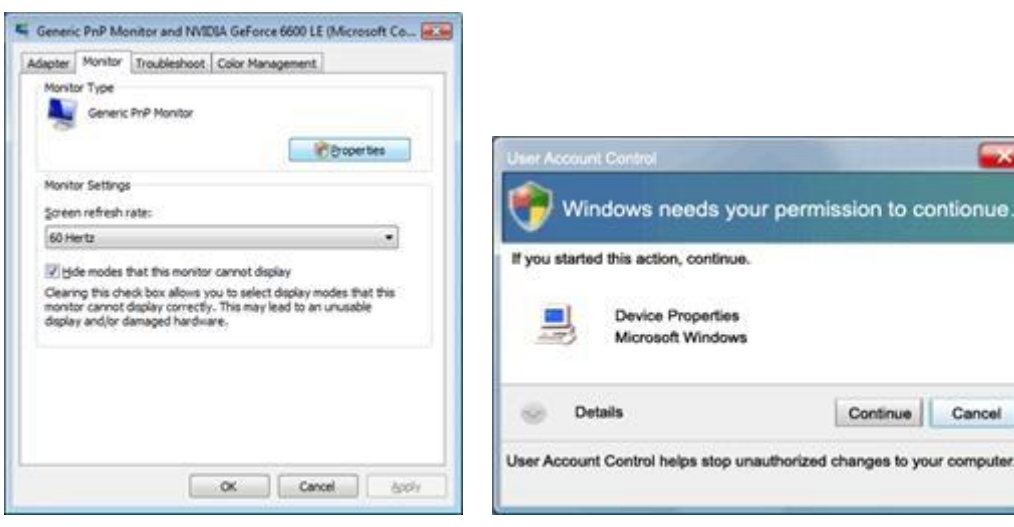

5. Klepněte na "Aktualizovat ovladač..." na kartě "Ovladač".

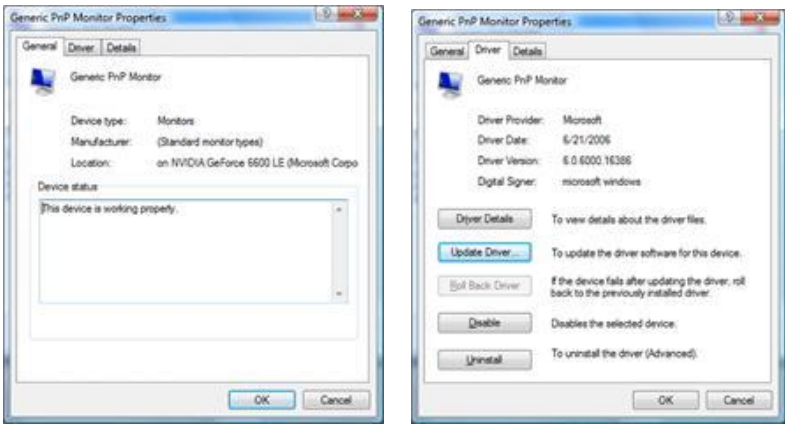

6. Zaškrtněte políčko "Procházet můj počítač a najít software pro ovladač" a klepněte na "Chci vybrat ze seznamu ovladačů zařízení v mém počítači".

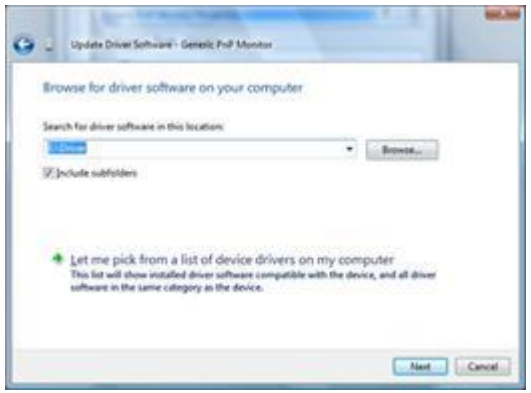

7. Klepněte na tlačítko 'Z diskety...', potom na tlačítko 'Procházet...' a potom zvolte vhodný disk F:\Driver (jednotka CD-ROM).

8. Zvolte váš model monitoru a klepněte na tlačítko 'Další'.

9. klepněte na "Zavřít" › "Zavřít" › "OK" › "OK" na následujících postupně zobrazených obrazovkách.

### <span id="page-40-0"></span>**Operační systém Windows 7**

- 1. Spusťte operační systém Windows® 7.
- 2. Klepněte na tlačítko "Start" a potom klepněte na "Control Panel" (Ovládací panely).

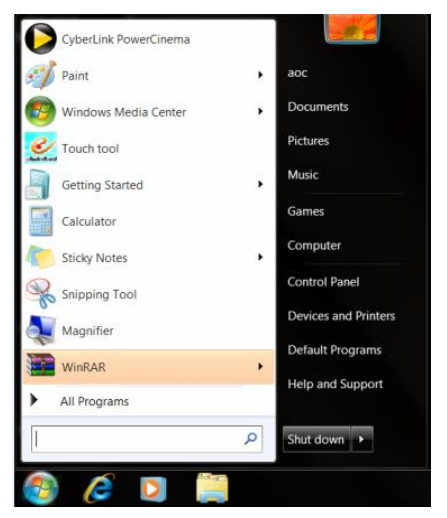

3. Klepněte na ikonu **"Display" (Zobrazení)**.

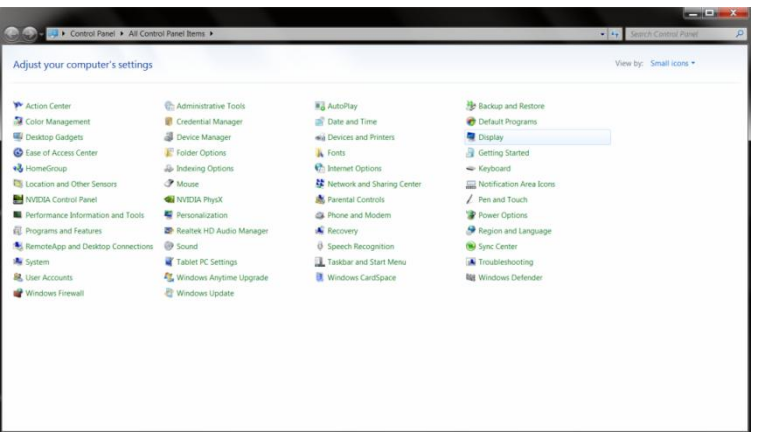

4. Klepněte na tlačítko "Change display settings" (Změnit nastavení zobrazení).

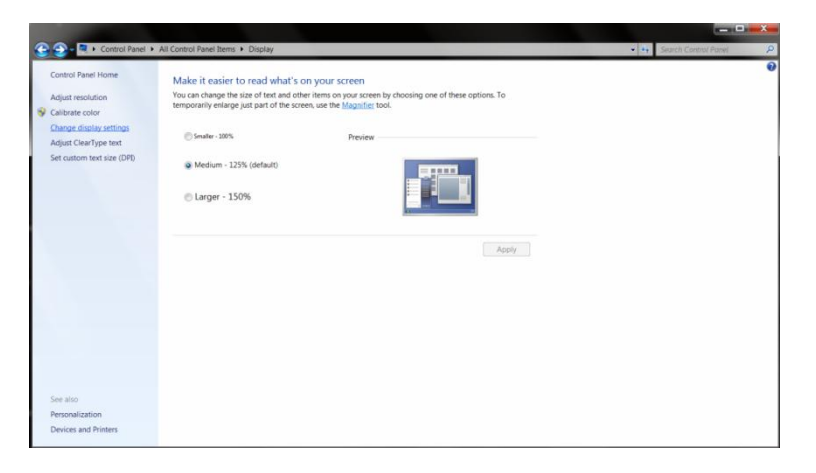

5. Klepněte na tlačítko "Advanced Settings" (Upřesnit nastavení).

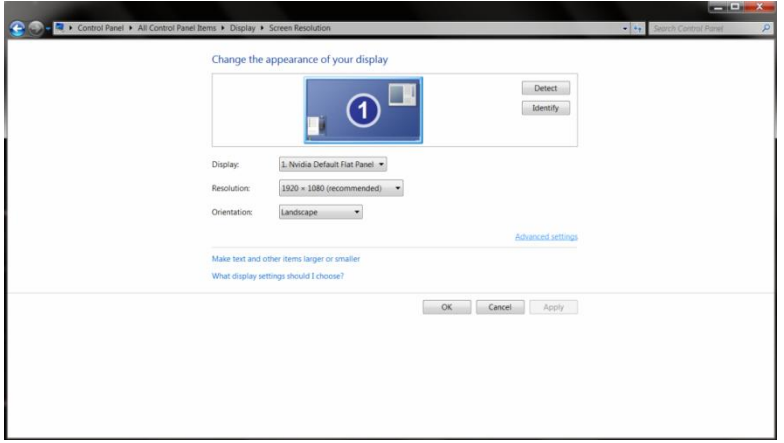

6. Klepněte na kartu "Monitor" a potom klepněte na tlačítko "Properties" (Vlastnosti).

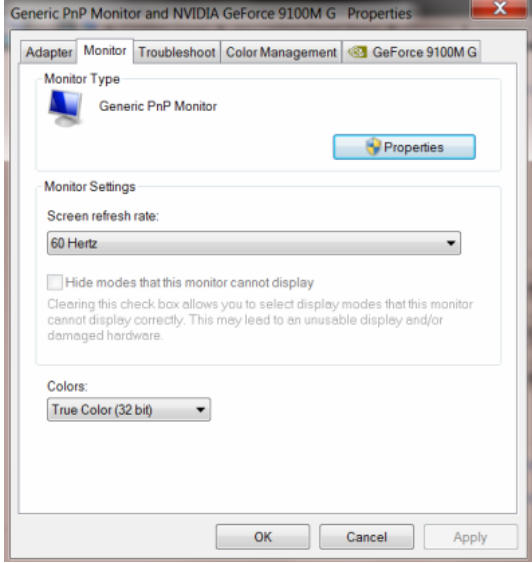

7. Klepněte na kartu "Driver" (Ovladač).

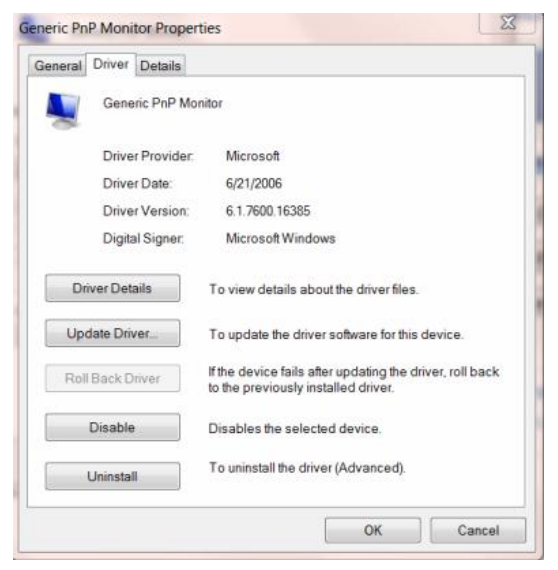

8. Otevřete okno "Update Driver Software-Generic PnP Monitor" (Aktualizovat softwarový generický PNP ovladač monitoru) klepnutím na "Update Driver... " (Aktualizovat ovladač...) a potom klepněte na tlačítko "Browse my **computer for driver software" (Vyhledat software ovladače v počítači)**.

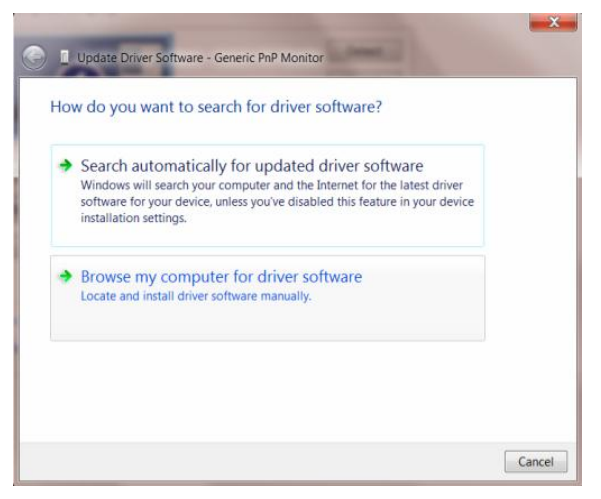

9. Vyberte možnost "Let me pick from a list of device drivers on my computer" (Vybrat ze seznamu ovladačů **zařízení v počítači)**.

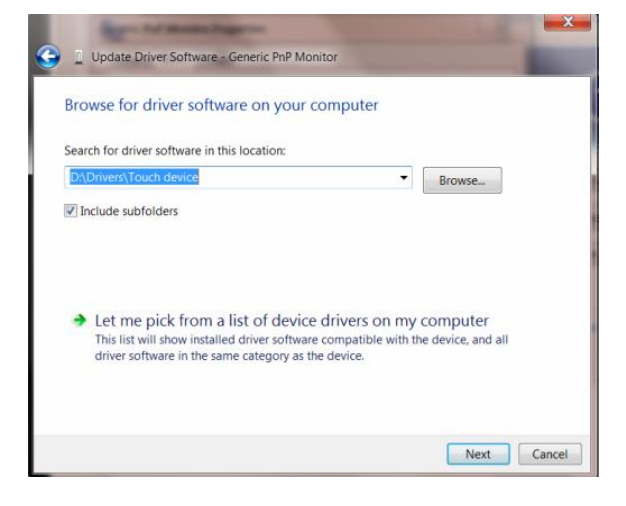

10. Klepněte na tlačítko **"Have Disk" (Z disku)**. Klepněte na tlačítko **"Browse"** (Procházet) a přejděte na následující adresář:

X:\Driver\název modulu (kde X označuje písmeno jednotky CD-ROM).

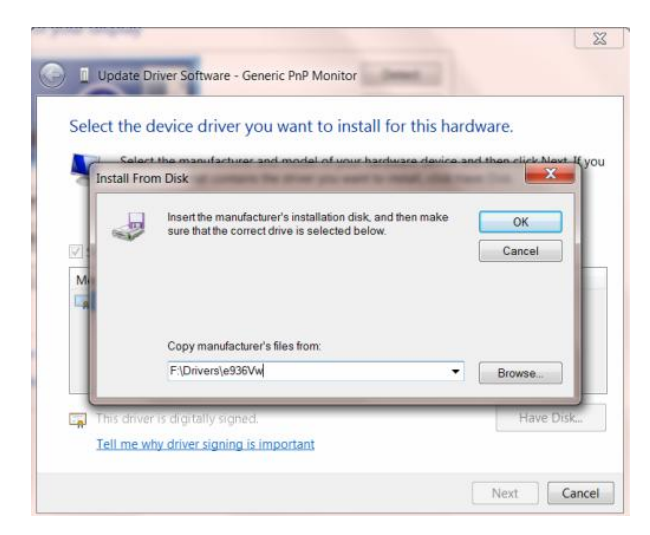

11. Vyberte soubor **"xxx.inf"** a klepněte na tlačítko **"Open" (Otevřít)**. Klepněte na tlačítko **"OK"**.

12. Vyberte model monitoru a klepněte na tlačítko **"Next" (Další)**. Soubory budou zkopírovány z disku CD na pevný disk.

13. Zavřete všechna otevřená okna a vyjměte disk CD.

14. Restartujte systém. Systém automaticky vybere maximální obnovovací frekvenci a odpovídající profily korekce barev.

### <span id="page-43-0"></span>**Windows 8**

- 1. Spusťte operační systém Windows® 8
- 2. Klepněte pravým tlačítkem a klepněte na **Všechny** aplikace v pravém dolním rohu obrazovky.
- 3. Nastavte položku "Zobrazit podle" na "Velké ikony" nebo "Malé ikony".
- 4. Klepněte na ikonu "Zobrazení".
- 5. Klepněte na tlačítko **"Změnit nastavení zobrazení"**.
- 6. Klepněte na tlačítko "Upřesnit nastavení".
- 7. Klepněte na kartu "Monitor" a potom klepněte na tlačítko "Vlastnosti".
- 8. Klepněte na kartu "Ovladač".
- 9. Otevřete okno **"Aktualizovat softwarový generický PNP ovladač monitoru"** klepnutím na tlačítko **"Aktualizovat ovladač..."** a potom klepněte na tlačítko **"Vyhledat software ovladače v počítači"**.
- 10. Vyberte možnost "Vybrat ze seznamu ovladačů zařízení v počítači".
- 11. Klepněte na tlačítko **"Z disku"**. Klepněte na tlačítko **"Procházet"** a přejděte na následující adresář: X:\Driver\název modulu (kde X označuje písmeno jednotky CD-ROM).
- 12. Vyberte soubor **"xxx.inf"** a klepněte na tlačítko **"Otevřít"**. Klepněte na tlačítko **"OK"**.
- 13. Vyberte model vašeho monitoru a klepněte na tlačítko **"Další"**. Soubory budou zkopírovány z CD na pevný disk.
- 14. Zavřete všechna otevřená okna a vyjměte disk CD.
- 15. Restartujte systém. Systém automaticky vybere maximální obnovovací frekvenci a odpovídající profily korekce barev.

## <span id="page-44-0"></span>**i-Menu**

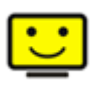

Vítejte v pokynech pro používání softwaru "i-Menu" společnosti AOC. Software i-Menu usnadňuje úpravy nastavení zobrazení monitoru prostřednictvím nabídek na obrazovce místo tlačítka OSD na monitoru. Software nainstalujete klepnutím zde. Při instalaci postupujte podle pokynů v instalační příručce.

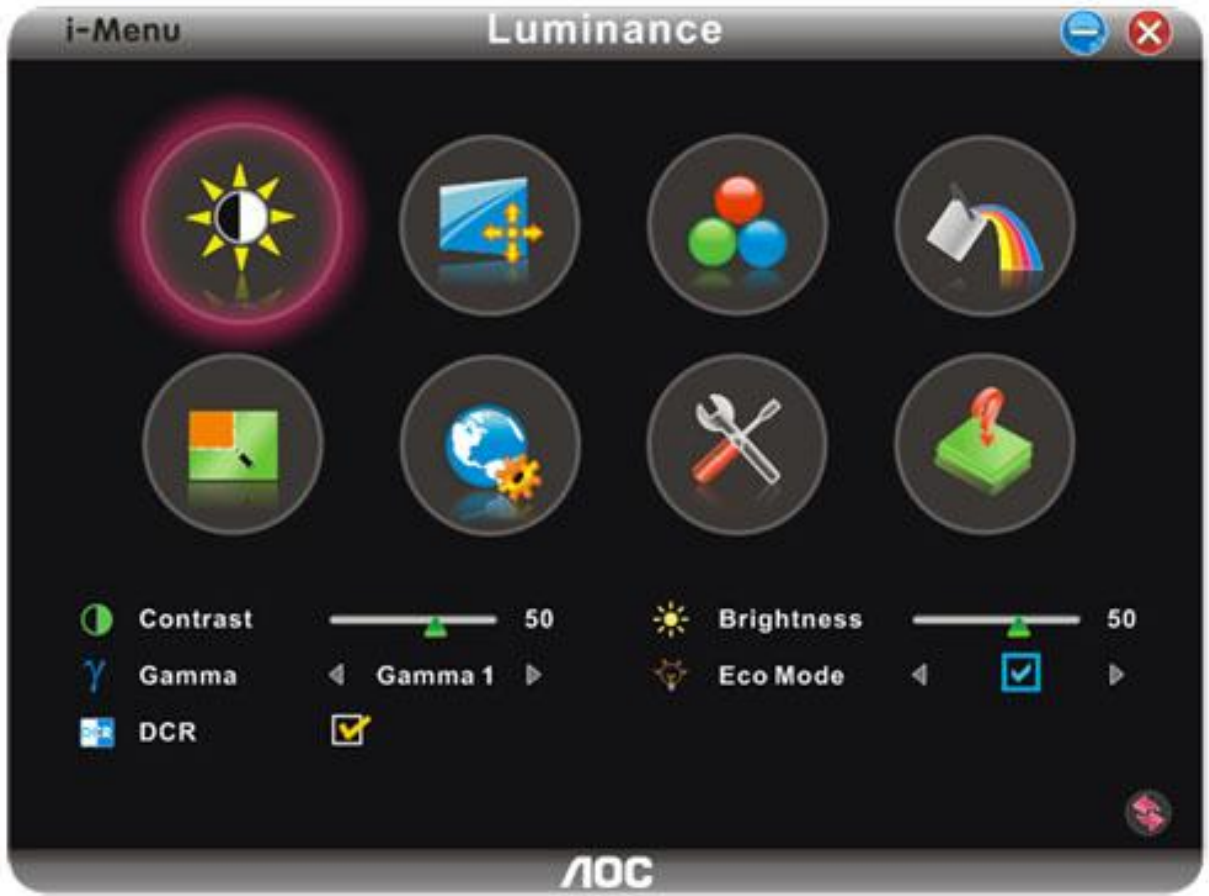

## <span id="page-45-0"></span>**e-Saver**

## saver

Vítá vás software AOC e-Saver pro správu napájení monitoru! Software AOC e-Saver nabízí inteligentní vypínání monitorů, umožňuje načasovat vypnutí monitoru v libovolném stavu PC (zapnuto, vypnuto, spánek, spořič obrazovky); monitor se vypne ve vámi nastavený čas (viz následující příklady). Instalaci softwaru e-Saver spustíte klepnutím "driver/e-Saver/setup.exe", dokončete ji podle pokynů průvodce.

Ve všech čtyřech stavech PC si můžete z rozbalovacího seznamu vybrat požadovaný čas (v minutách), po jehož uplynutí se má monitor automaticky vypnout. Ve výše uvedeném příkladu se monitor:

- 1) nikdy nevypne, pokud je zapnuto PC.
- 2) automaticky vypne 5 minut po vypnutí PC.
- 3) automaticky vypne 10 minut po uvedení PC do režimu spánku/připravenosti.
- 4) automaticky vypne 20 minut po zobrazení spořiče obrazovky.

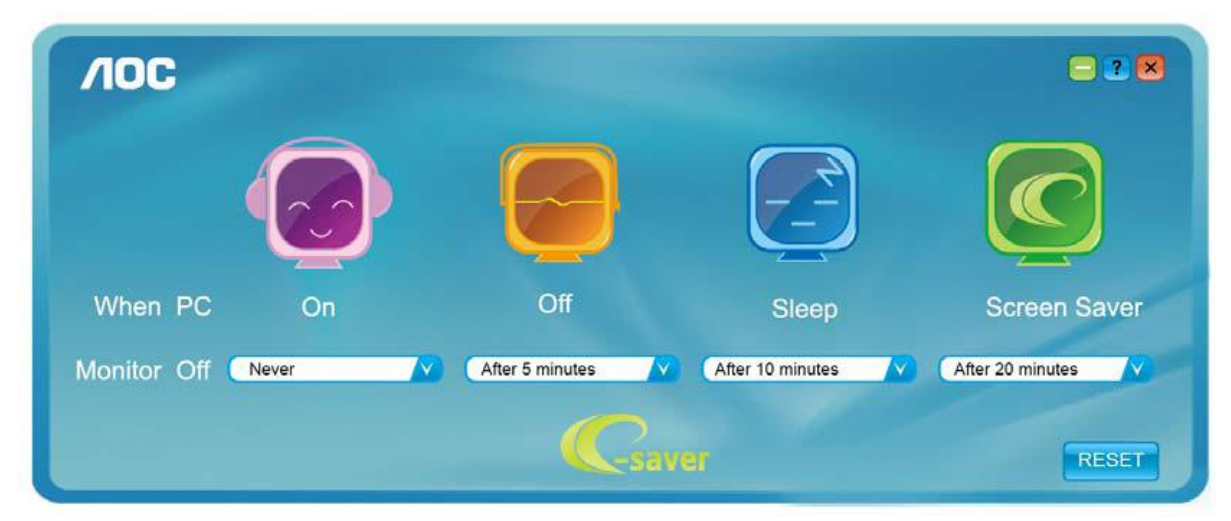

Klepnutím na "RESET" můžete obnovit výchozí nastavení programu e-Saver, viz níže.

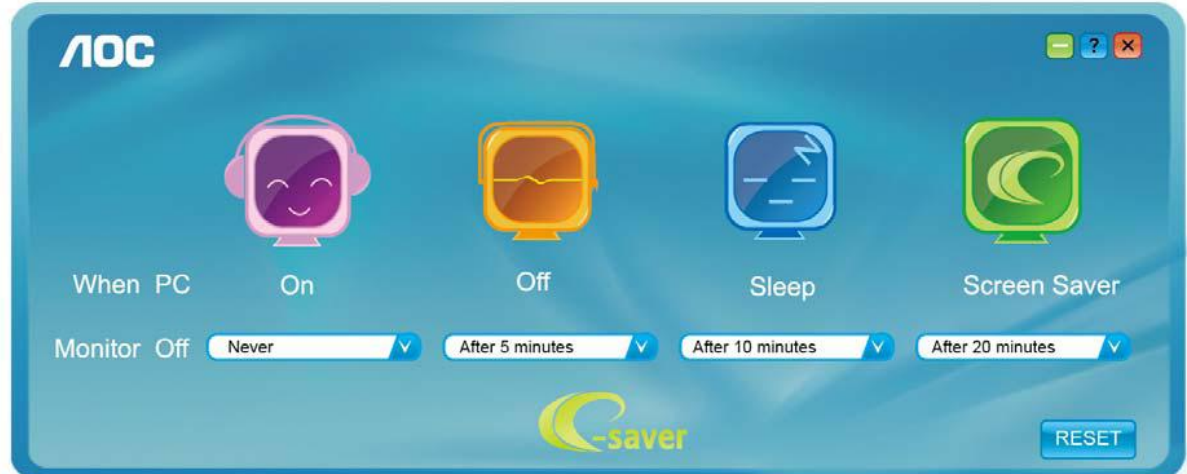

## <span id="page-46-0"></span>**Screen+**

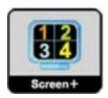

Vítejte v pokynech pro používání softwaru, "Screen+" společnosti AOC. Software Screen+ je nástroj pro rozdělení obrazovky pracovní plochy, který rozděluje pracovní plochu na různá podokna a v každém podokně je zobrazeno jiné okno. Chcete-li přejít na některé okno, stačí jej přetáhnout do odpovídajícího podokna. Podporuje zobrazení na více monitorech pro usnadnění práce. Při instalaci postupujte podle instalačního softwaru.

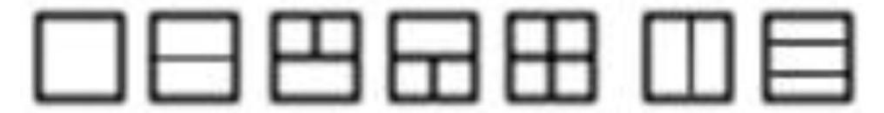

## <span id="page-47-0"></span>**Řešení Problémů**

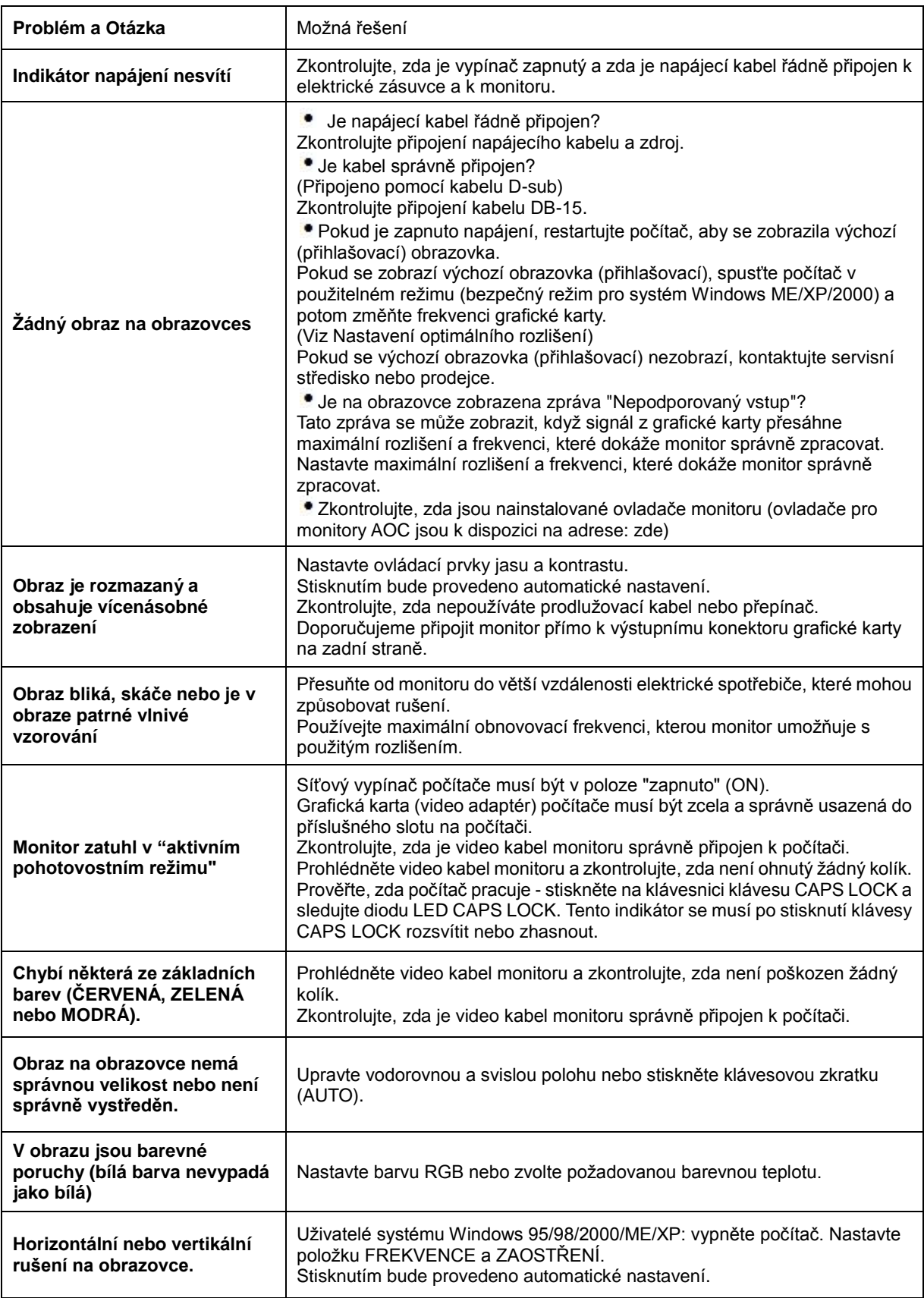

## <span id="page-48-0"></span>**Techencké údaje**

## <span id="page-48-1"></span>**Obecné techencké údaje**

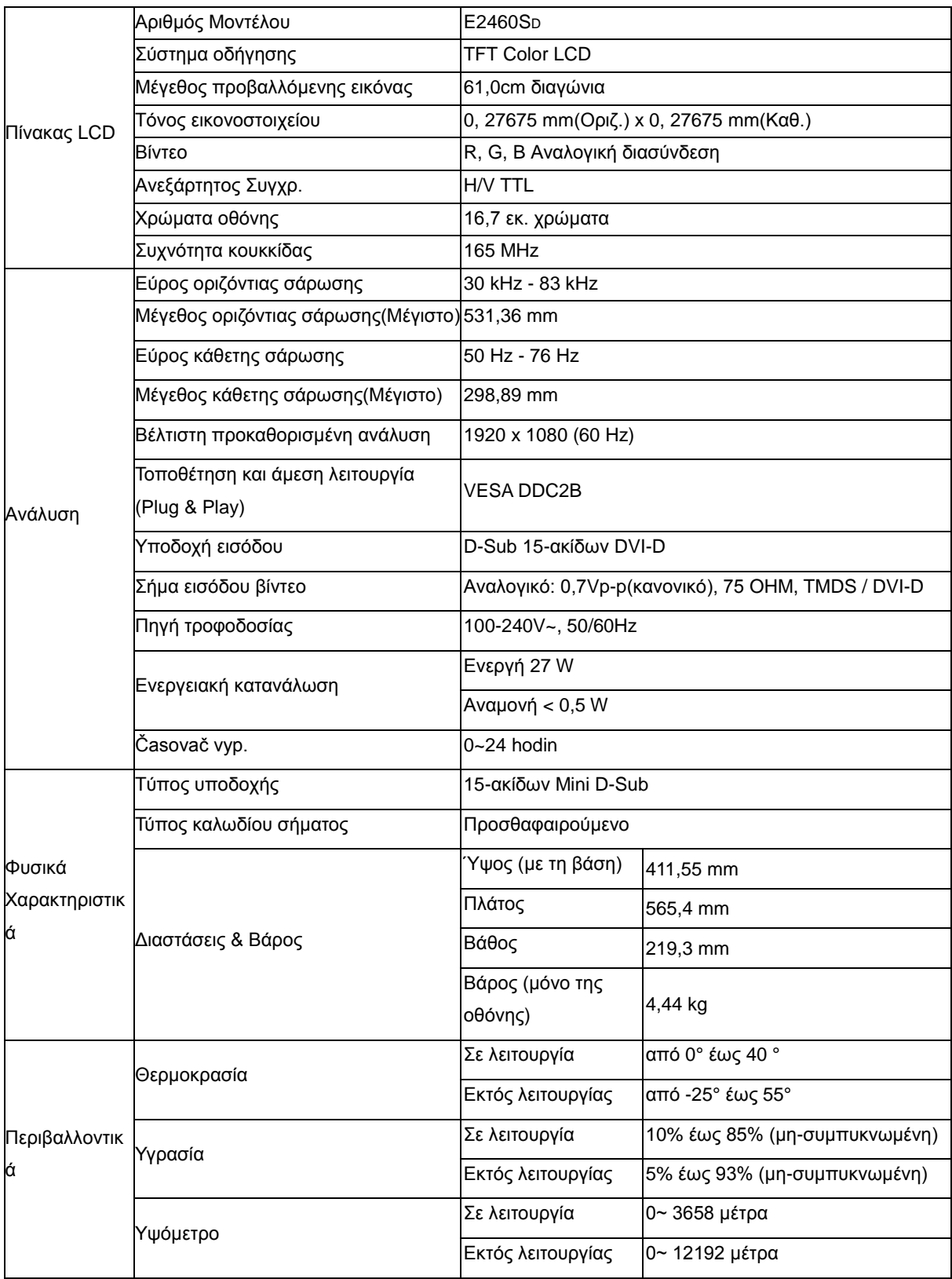

## <span id="page-49-0"></span>Přednastavené zobrazovací režimy

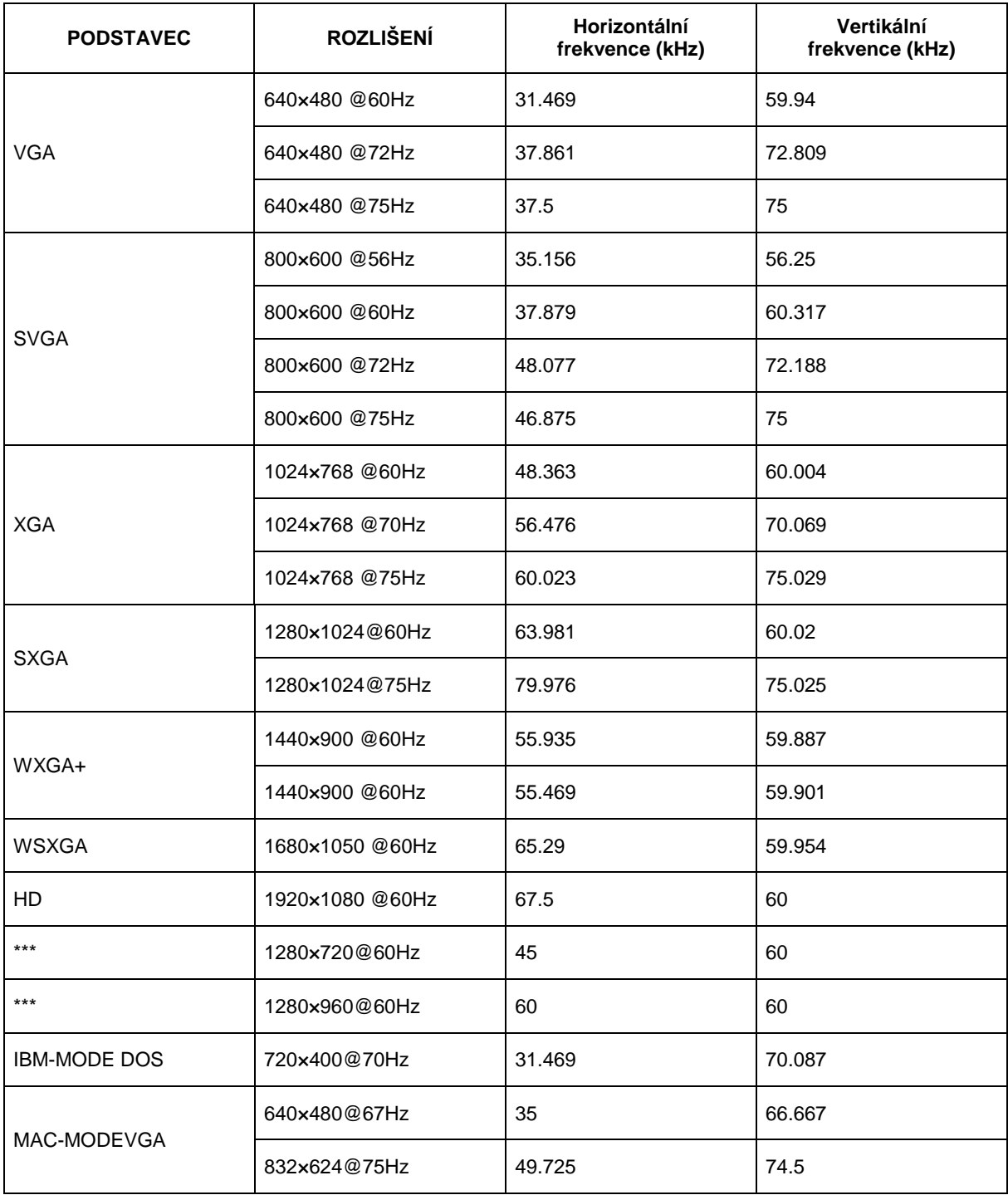

## **Přiřazení hrotů**

<span id="page-50-0"></span>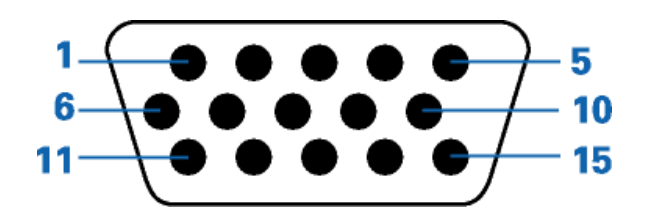

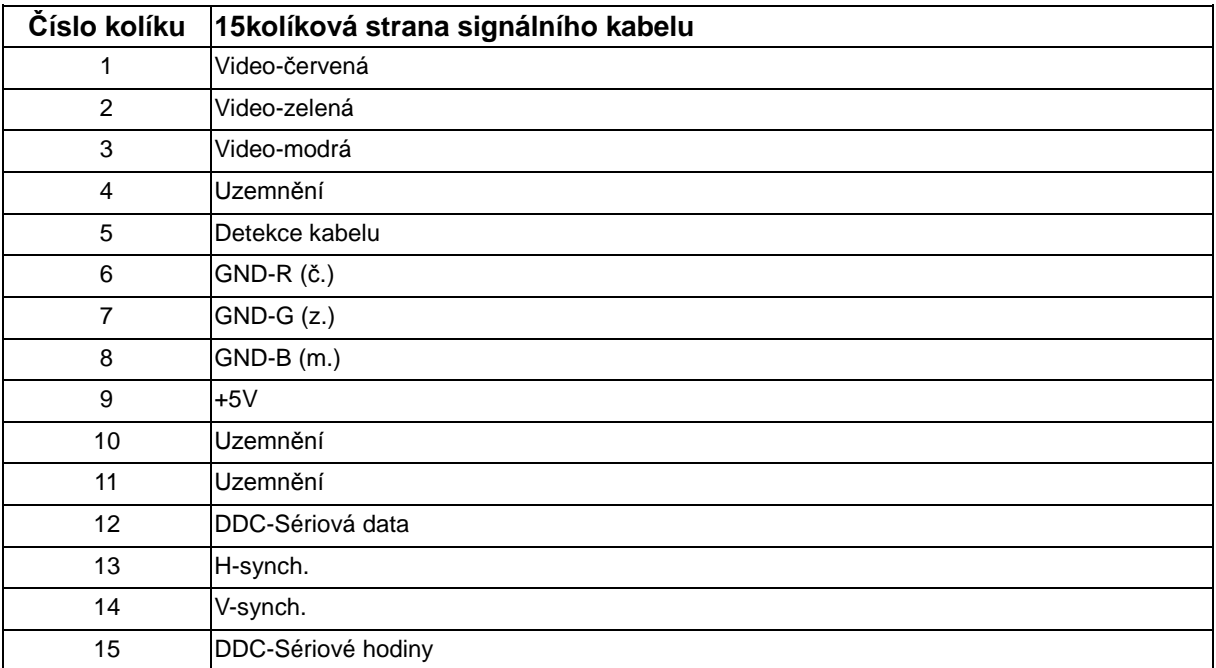

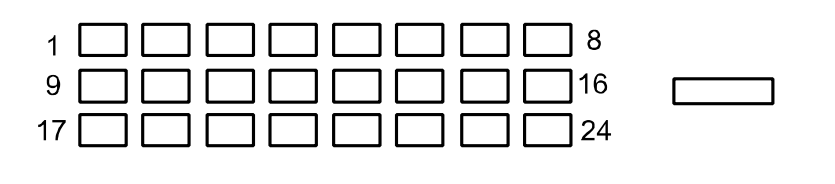

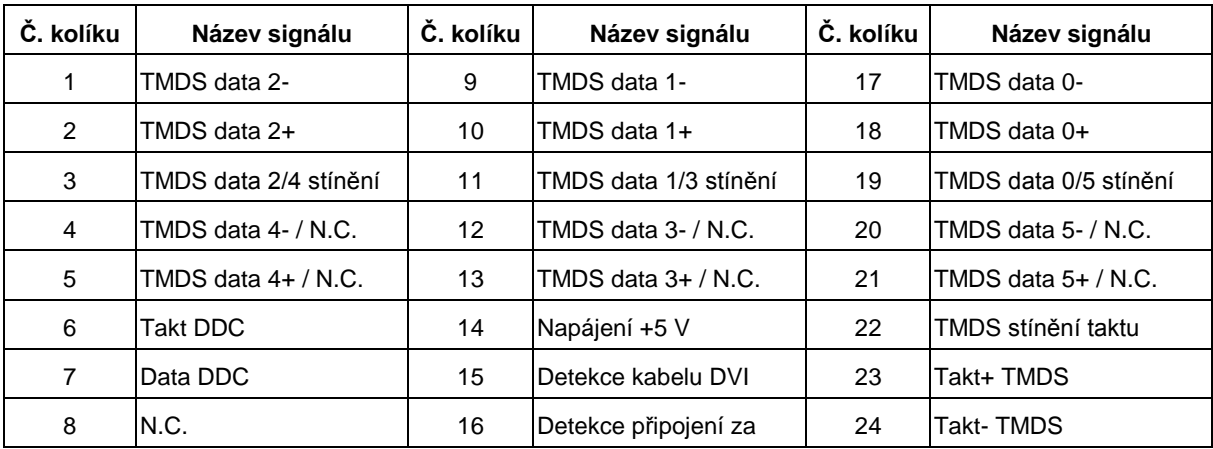

## <span id="page-51-0"></span>**Plug and Play**

### **Režim Plug & Play DDC2B**

Tento monitor disponuje možnostmi VESA DDC2B v souladu s normou VESA DDC. To umožňuje monitoru, aby informoval systém o své identitě, v závislosti na úrovni použité DDC a komunikoval i s dalšími informacemi týkajícími se svých zobrazovacích schopností.

DDC2B představuje obousměrný datový kanál, založený na protokolu I2C. Zařízení si může vyžádat informace EDID přes kanál DDC2B.

## <span id="page-52-0"></span>**Směrnice**

## <span id="page-52-1"></span>**Upozomění FCC**

### **Prohlášení FCC o rádiovém rušení frekvencí Třídy B VAROVÁNÍ: (PRO MODELY CERTIFIKOVANÉ FCC)**

POZNÁMKA:Toto zařízení bylo otestováno a splňuje limity pro digitální zařízení třídy B v souladu s částí 15 předpisů FCC. Omezení jsou navržena tak, aby zajišťovala přiměřenou ochranu proti nežádoucímu rušení při instalaci v domácnosti. Toto zařízení generuje, používá a může vyzařovat energii rádiových frekvencí a pokud není nainstalováno a používáno v souladu s návodem k obsluze, může způsobovat rušivou interferenci rádiových komunikací. Nicméně neexistuje žádná záruka, že k rušení v konkrétní instalaci nedojde. Pokud k rušení rozhlasového či televizního příjmu, jehož vznik lze jednoznačně určit vypínáním a zapínáním přístroje, skutečně dojde, doporučujeme uživateli, aby se pokusil rušení omezit některým z následujících opatření:

Změňte polohu nebo orientaci příjmové antény. Zvětšete vzdálenost mezi daným zařízením a přijímačem. Připojte dané zařízení do zásuvky na jiném obvodu, než do kterého je zapojen přijímač. Poraďte se s prodejcem nebo odborným radiotechnikem.

### **UPOZORNĚNÍ:**

Změny nebo úpravy, které nejsou výslovně schváleny stranou zodpovědnou za soulad, mohou zneplatnit právo uživatele na obsluhu tohoto zařízení.

Aby byly dodrženy limity vyzařování, musejí být používány stíněné kabely rozhraní a napájecí kabel (pokud jsou součástí zapojení).

Výrobce není zodpovědný za jakékoli rušení radiopřijímače nebo televizoru, které je způsobeno neautorizovanou úpravou tohoto zařízení. Tato odpovědnost je výhradně na uživateli, který musí toto rušení odstranit. Tato odpovědnost je výhradně na uživateli, který musí toto rušení odstranit.

## <span id="page-53-0"></span>**Prohlášení WEEE**

Likvidace použitých elektrických a elektronických výrobků pro domácnosti v zemích EU.

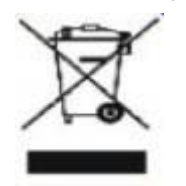

Tento symbol na výrobku nebo na jeho balení označuje, že je zakázáno výrobek likvidovat společně s komunálním odpadem. Použitý elektrický nebo elektronický výrobek jste povinni odevzdat na vyhrazeném sběrném místě k další recyklaci. Oddělený sběr a recyklace použitých elektrických a elektronických výrobků pomáhá zachovávat přírodní zdroje a zajišťuje, že bude recyklace provedena takovým způsobem, který nepoškozuje lidské zdraví a životní prostředí. Další informace o nejbližším sběrném místě, na kterém můžete odevzdat použitý elektrický nebo elektronický výrobek, vám poskytne orgán místní samosprávy, nejbližší sběrná služba nebo prodejce, u kterého jste výrobek zakoupili.

<span id="page-53-1"></span>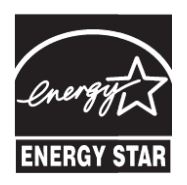

## **Služba**

## **Znění záruky pro Evropu**

### **OMEZENÁ TŘÍLETÁ ZÁRUKA\***

#### Barevné monitory AOC prodávané v Evropě

Společnost AOC International (Europe) BV poskytuje záruku, že tento produkt bude bez vady na materiálu nebo provedení po dobu tří (3) let ode dne prvotního zakoupení. Během této doby společnost AOC International (Europe) BV podle vlastního uvážení závadný produkt opraví za použití nových nebo repasovaných dílů nebo jej vymění za nový nebo repasovaný produkt bezplatně vyjma případů\* uvedených níže. Vyměněné závadné produkty přecházejí do vlastnictví společnosti AOC International (Europe) BV.

Pokud je zřejmé, že produkt je závadný, obraťte se na nejbližšího prodejce nebo postupujte podle pokynů uvedených na záruční kartě, která je přiložena k produktu. Náklady na doručení a vrácení po dobu záruky jsou předplacené společností AOC. Nezapomeňte přiložit k výrobku doklad o nákupu s uvedeným datem a doručte certifikovanému nebo autorizovanému servisnímu středisku AOC za následujících podmínek:

- Ujistěte se, že LCD monitor je zabalen v kartónové krabici správné (AOC preferuje původní krabici se chrání monitor dost dobře při přepravě) .
- Na adresním štítku uveďte číslo RMA
- Na krabici uveďte číslo RMA

Společnost AOC International (Europe) B.V. uhradí náklady na zpětné odeslání v rámci jedné ze zemí uvedených v tomto znění záruky. Společnost AOC International (Europe) BV nenese odpovědnost za žádné náklady související s přepravou produktu přes mezinárodní hranice. Patří sem také mezinárodní hranice s EU. Pokud je LCD monitor není k dispozici pro kolekci přijirchář zúčastní , bude vám účtován poplatek za sběr .

#### **\* Tato omezená záruka se nevztahuje na žádné ztráty nebo škody způsobené**

- Poškození během doručování z důvodu nevhodného zabalení
- Nesprávná instalace nebo údržba v rozporu s pokyny v uživatelské příručce společnosti AOC
- nevhodnou manipulací
- nedbalostí
- z jakékoli příčiny mimo běžné komerční nebo průmyslové použití
- Úpravy o nepovoleného zdroje
- opravou, úpravou nebo instalací doplňků nebo dílů jinou osobou, než odborným pracovníkem autorizovaného servisního střediska AOC
- Nesprávné prostředí , jako je vlhkost, poškození vodou a prášky
- Poškozené násilím , zemětřesení a teroristické útoky
- nadměrným nebo nevhodným vytápěním nebo klimatizováním nebo výpadky, přepětím nebo jinými výkyvy elektrického napájení

Tato omezená záruka se nevztahuje na žádný firmware nebo hardware výrobku, který jste vy nebo jiná strana upravili nebo změnili; za takové úpravy nebo změny nesete plnou odpovědnost.

#### **Všechny LCD monitory AOC jsou vyráběny podle ISO 9241-307 třídy 1 normy pixel politiky .**

Po vypršení záruky bude mít nadále přístup ke všem dostupným servisním možnostem, ale ponesete náklady na opravu, včetně náhradních dílů, práce, dopravy (případně) a platných daní. Než potvrdíte vaše rozhodnutí o provedení opravy, certifikované nebo autorizované servisní středisko AOC vám poskytne odhad nákladů na opravu.

VŠECHNY VÝSLOVNÉ A PŘEDPOKLÁDANÉ ZÁRUKY NA TENTO PRODUKT (VČETNĚ ZÁRUK PRODEJNOSTI A VHODNOSTI PRO KONKRÉTNÍ ÚČEL) JSOU ČASOVĚ OMEZENÉ NA DOBU TŘÍ (3) LET NA DÍLY A PRÁCI ODE DNE PRVOTNÍHO ZAKOUPENÍ. PO UPLYNUTÍ TÉTO DOBY NEPLATÍ ŽÁDNÉ ZÁRUKY (VÝSLOVNÉ ANI PŘEDPOKLÁDANÉ). ZÁVAZKY SPOLEČNOSTI AOC INTERNATIONAL (EUROPE) BV A VAŠE OPRAVNÉ PROSTŘEDKY UVEDENÉ V TOMTO ZNĚNÍ ZÁRUKY JSOU JEDINÉ A VÝHRADNÍ. FINANČNÍ ZÁVAZEK SPOLEČNOSTI AOC INTERNATIONAL (EUROPE) BV, AŤ UŽ SE ZAKLÁDÁ NA SMLOUVĚ, NEDOVOLENÉM ČINU, ZÁRUCE, PŘÍSNÉ ODPOVĚDNOSTI NEBO JINÉ TEORII, NEMŮŽE PŘESÁHNOUT CENU KONKRÉTNÍ JEDNOTKY, JEJÍŽ ZÁVADA POŠKOZENÍ JE DŮVODEM REKLAMACE. SPOLEČNOST AOC INTERNATIONAL (EUROPE) BV V ŽÁDNÉM PŘÍPADĚ NENESE ODPOVĚDNOST ZA JAKÉKOLI ZTRÁTY ZISKU, ZTRÁTY POUŽÍVÁNÍ NEBO PROSTOR NEBO VYBAVENÍ NEBO ZA JAKÉKOLI NEPŘÍMÉ, NÁHODNÉ NEBO NÁSLEDNÉ POŠKOZENÍ. NĚKTERÉ STÁTY NEPOVOLUJÍ VÝJIMKY ČI OMEZENÍ NÁHODNÝCH NEBO NÁSLEDNÝCH POŠKOZENÍ,TAKŽE VÝŠE UVEDENÉ OMEZENÍ SE NA VÁS NEMUSÍ VZTAHOVAT. AČKOLI VÁM TATO OMEZENÁ ZÁRUKA POSKYTUJE SPECIFICKÁ ZÁKONNÁ PRÁVA, MŮŽETE MÍT DALŠÍ PRÁVA, KTERÁ SE V JEDNOTLIVÝCH ZEMÍCH LIŠÍ. TATO OMEZENÁ ZÁRUKA JE PLATNÁ POUZE PRO PRODUKTY ZAKOUPENÉ V ČLENSKÝCH ZEMÍCH EVROPSKÉ UNIE.

Informace obsažené v tomto dokumentu podléhají změnám bez předchozího upozornění. For more information, please visit: http://www.aoc-europe.com

## **Služba**

## **Prohlášení o záruce pro Střední Východ a Afriku (MEA)**

## **A**

## **Společenství nezávislých států (CIS)**

### LIMITED jeden až tři roky ZÁRUKA**\***

Na monitory AOC LCD prodávané na Středním Východě a v Africe (MEA) a ve Společenství nezávislých států (CIS) poskytuje společnost AOC International (Europe) B.V. záruku, že tento výrobek bude bez závad na materiálu nebo provedení po dobu jednoho (1) až tří (3) let ode dne výroby v závislosti na zemi, ve které byl výrobek zakoupen. Během této doby společnost AOC International (Europe) B.V. nabízí záruční podporu pro případ vrácení autorizovanému servisnímu středisku nebo prodejci AOC a podle vlastního uvážení závadný výrobek opraví za použití nových nebo repasovaných dílů nebo jej vymění za nový nebo repasovaný výrobek bezplatně vyjma případů\* uvedených níže. Podle standardních pravidel bude záruční doba vypočtena z data výroby určeného podle výrobního ID čísla výrobku, ale celková záruční doba bude patnáct (15) až třicet devět (39) měsíců od MFD (data výroby) v závislosti na zemi, ve které by výrobek zakoupen. Za výjimečné budou považovány případy, kdy podle výrobního ID čísla výrobku je výrobek po záruce a podobně; v takových případech bude nutné předložit původní fakturu/doklad o zakoupení.

Pokud je zřejmé, že výrobek je závadný, obraťte se na nejbližšího autorizovaného prodejce AOC nebo postupujte podle záručních pokynů uvedených v informacích o servisu a podpoře na webových stránkách společnosti AOC:

- Egypt: [http://aocmonitorap.com/egypt\\_eng](http://aocmonitorap.com/egypt_eng)
- CIS Centrální Asie:<http://aocmonitorap.com/ciscentral>
- Střední Východ: <http://aocmonitorap.com/middleeast>
- Jižní Afrika:<http://aocmonitorap.com/southafrica>
- Saúdská Arábie[: http://aocmonitorap.com/saudiarabia](http://aocmonitorap.com/saudiarabia)

Nezapomeňte přiložit k výrobku doklad o nákupu s uvedeným datem a doručte autorizovanému servisnímu středisku nebo prodejci AOC za následujících podmínek:

- LCD monitor musí být zabalen v odpovídající kartónové krabici (společnost AOC upřednostňuje původní kartónovou krabici, která dostatečně ochrání monitor během přepravy).
- Na adresním štítku uveďte číslo RMA
- Na krabici uveďte číslo RMA

#### **\* Tato omezená záruka se nevztahuje na žádné ztráty nebo škody způsobené**

- Poškození během doručování z důvodu nevhodného zabalení
- Nesprávná instalace nebo údržba v rozporu s pokyny v uživatelské příručce společnosti AOC
- nevhodnou manipulací
- nedbalostí
- z jakékoli příčiny mimo běžné komerční nebo průmyslové použití
- Úpravy o nepovoleného zdroje
- opravou, úpravou nebo instalací doplňků nebo dílů jinou osobou, než odborným pracovníkem autorizovaného servisního střediska AOC
- Nesprávné prostředí , jako je vlhkost, poškození vodou a prášky
- Poškozené násilím , zemětřesení a teroristické útoky
- nadměrným nebo nevhodným vytápěním nebo klimatizováním nebo výpadky, přepětím nebo jinými výkyvy elektrického napájení

Tato omezená záruka se nevztahuje na žádný firmware nebo hardware výrobku, který jste vy nebo jiná strana upravili nebo změnili; za takové úpravy nebo změny nesete plnou odpovědnost.

Všechny AOC LCD monitory jsou vyrábeny v souladu se standardy pro obrazové body ISO 9241-307 třídy 1.

Po vypršení záruky bude mít nadále přístup ke všem dostupným servisním možnostem, ale ponesete náklady na opravu, včetně náhradních dílů, práce, dopravy (případně) a platných daní. Než potvrdíte vaše rozhodnutí o provedení opravy, certifikované nebo autorizované servisní středisko nebo prodejce AOC vám poskytne odhad nákladů na opravu.

VŠECHNY VÝSLOVNÉ A PŘEDPOKLÁDANÉ ZÁRUKY NA TENTO VÝROBEK (VČETNĚ ZÁRUK PRODEJNOSTI A VHODNOSTI PRO KONKRÉTNÍ ÚČEL) JSOU ČASOVĚ OMEZENÉ NA DOBU JEDNOHO (1) AŽ TŘÍ (3) LET NA DÍLY A PRÁCI ODE DNE PRVOTNÍHO ZAKOUPENÍ. PO UPLYNUTÍ TÉTO DOBY NEPLATÍ ŽÁDNÉ ZÁRUKY (VÝSLOVNÉ ANI PŘEDPOKLÁDANÉ). ZÁVAZKY SPOLEČNOSTI AOC INTERNATIONAL (EUROPE) B.V. A VAŠE OPRAVNÉ PROSTŘEDKY UVEDENÉ V TOMTO ZNĚNÍ ZÁRUKY JSOU JEDINÉ A VÝHRADNÍ. FINANČNÍ ZÁVAZEK SPOLEČNOSTI AOC INTERNATIONAL (EUROPE) B.V., AŤ UŽ SE ZAKLÁDÁ NA SMLOUVĚ, NEDOVOLENÉM ČINU, ZÁRUCE, PŘÍSNÉ ODPOVĚDNOSTI NEBO JINÉ TEORII, NEMŮŽE PŘESÁHNOUT CENU KONKRÉTNÍ JEDNOTKY, JEJÍŽ ZÁVADA POŠKOZENÍ JE DŮVODEM REKLAMACE. SPOLEČNOST AOC INTERNATIONAL (EUROPE) B.V. V ŽÁDNÉM PŘÍPADĚ NENESE ODPOVĚDNOST ZA JAKÉKOLI ZTRÁTY ZISKU, ZTRÁTY POUŽÍVÁNÍ NEBO PROSTOR NEBO VYBAVENÍ NEBO ZA JAKÉKOLI NEPŘÍMÉ, NÁHODNÉ NEBO NÁSLEDNÉ POŠKOZENÍ. NĚKTERÉ STÁTY NEPOVOLUJÍ VÝJIMKY ČI OMEZENÍ NÁHODNÝCH NEBO NÁSLEDNÝCH POŠKOZENÍ, TAKŽE VÝŠE UVEDENÉ OMEZENÍ SE NA VÁS NEMUSÍ VZTAHOVAT. AČKOLI VÁM TATO OMEZENÁ ZÁRUKA POSKYTUJE SPECIFICKÁ ZÁKONNÁ PRÁVA, MŮŽETE MÍT DALŠÍ PRÁVA, KTERÁ SE V JEDNOTLIVÝCH ZEMÍCH LIŠÍ. TATO OMEZENÁ ZÁRUKA JE PLATNÁ POUZE PRO VÝROBKY ZAKOUPENÉ V ČLENSKÝCH ZEMÍCH EVROPSKÉ UNIE.

Informace obsažené v tomto dokumentu podléhají změnám bez předchozího upozornění. For more information, please visit: [http://www.aocmonitorap.com](http://www.aocmonitorap.com/)

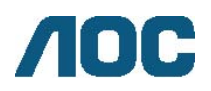

**AOC International (Europe) B.V.**

Prins Bernhardplein 200 / 6. patro, Amsterdam, Nizozemí Tel: +31 (0)20 504 6962 • Fax: +31 (0)20 5046933

## **Zásady společnosti AOC týkající se obrazových bodů ISO 9241-307 třída 1**

25. července $th$  2013

Společnost AOC se snaží dodávat produkty nejvyšší kvality. Používá několik nejpokročilejších výrobních postupů výroby v tomto odvětví a prosazuje přísnou kontrolu kvality. Defektům obrazových bodů nebo dílčích obrazových bodů u panelů monitorů TFT, které se používají pro ploché monitory, se nicméně někdy nedá zabránit. Žádný výrobce nemůže zaručit, že všechny panely budou bez defektů obrazových bodů, ale společnost AOC zaručuje, že každý monitor s nepřijatelným počtem defektů bude v rámci záruky opraven nebo vyměněn. Tyto zásady týkající se obrazových bodů popisují jednotlivé druhy defektů obrazových bodů a určují únosnou úroveň chybovosti pro každý druh. Aby bylo možné uplatnit záruční opravu nebo výměnu, musí počet defektních obrazových bodů panelu monitoru TFT přesáhnout tuto úroveň únosnosti.

#### **Definice obrazových bodů a dílčích obrazových bodů**

Pixel, neboli obrazový bod, se skládá ze tří dílčích obrazových bodů v základních barvách červené, zelené a modré. Když všechny dílčí obrazové body určitého obrazového bodu svítí, jeví se tyto tři dílčí obrazové body společně jako jediný bílý obrazový bod. Když jsou všechny tmavé, jeví se tyto tři dílčí obrazové body jako jeden černý pixel.

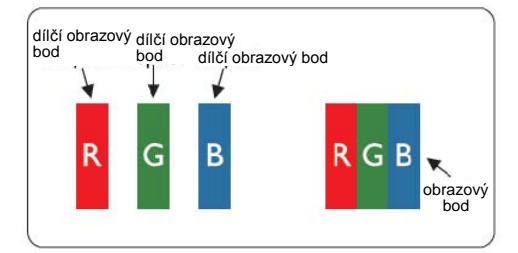

#### **Druhy defektů obrazových bodů**

- Defekty světlých bodů: na monitoru je zobrazena tmavá plocha, dílčí obrazové body nebo obrazové body vždy svítí nebo jsou "aktivní"
- Defekty tmavých bodů: na monitoru je zobrazena světlá plocha, dílčí obrazové body nebo obrazové body jsou vždy tmavé nebo "neaktivní"

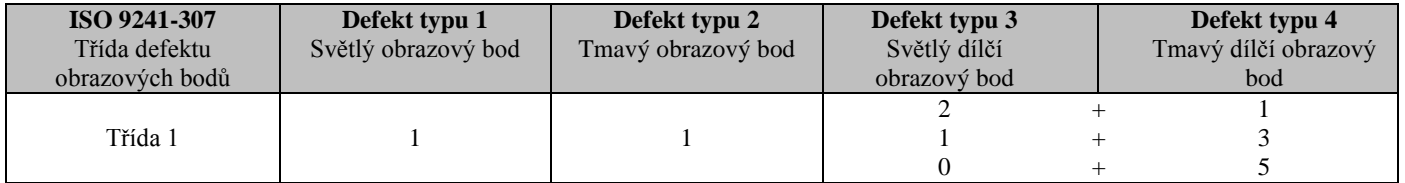

AOC International (Europe) B.V.